**Manual de Referencia**

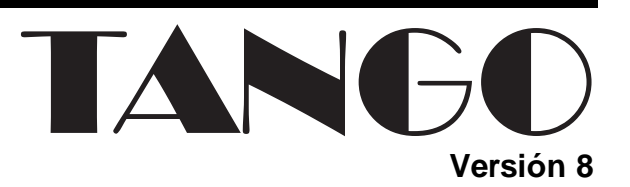

# **Compras**

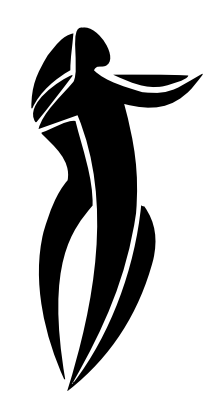

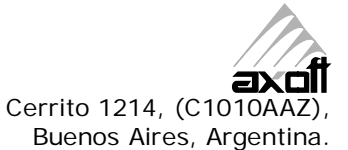

#### **Ventas**

054 (011) 5031-8264 054 (011) 4816-2620 Fax: 054 (011) 4816-2394 Dirigido a VENTAS ventas@axoft.com

#### **Soporte a Usuarios**

054 (011) 5256-2919 Fax: 054 (011) 4816-2394 Dirigido a SOPORTE servicios@axoft.com

> **Telellave** 054 (011) 4816-2904

**Habilitación de Sistemas** cuotas@axoft.com

#### **Cursos**

054 (011) 4816-2620 Fax: 054 (011) 4816-2394 Dirigido a CAPACITACION cursos@axoft.com

#### **Página Web**

http://www.axoft.com

Word, Excel, Access, Outlook, MS Office, Windows, Windows NT y Microsoft son marcas registradas de Microsoft Corporation.

Otros productos y compañías mencionadas en este manual son marcas registradas de sus respectivos dueños.

La información contenida en este manual está sujeta a cambios sin previo aviso. Los datos utilizados en los ejemplos son ficticios. Prohibida la reproducción total o parcial del contenido de este manual por cualquier medio, mecánico o electrónico.

© 2006 Axoft Argentina S.A. Todos los derechos reservados.

## **Sumario**

### Introducción

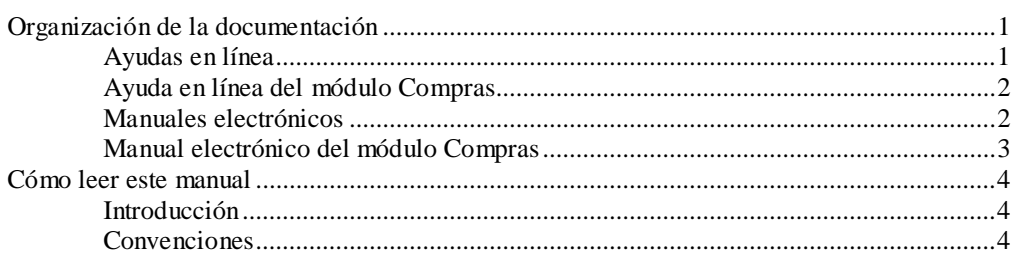

### **Informes**

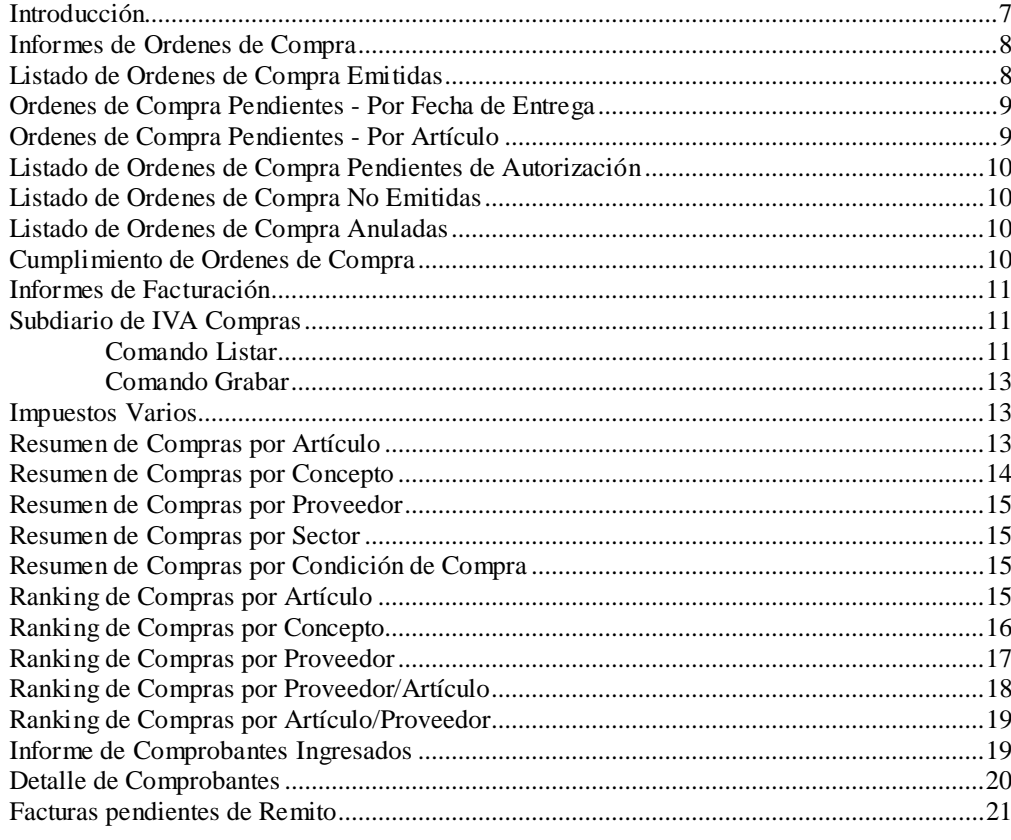

Sumario • i

 $\mathbf{1}$ 

 $\overline{7}$ 

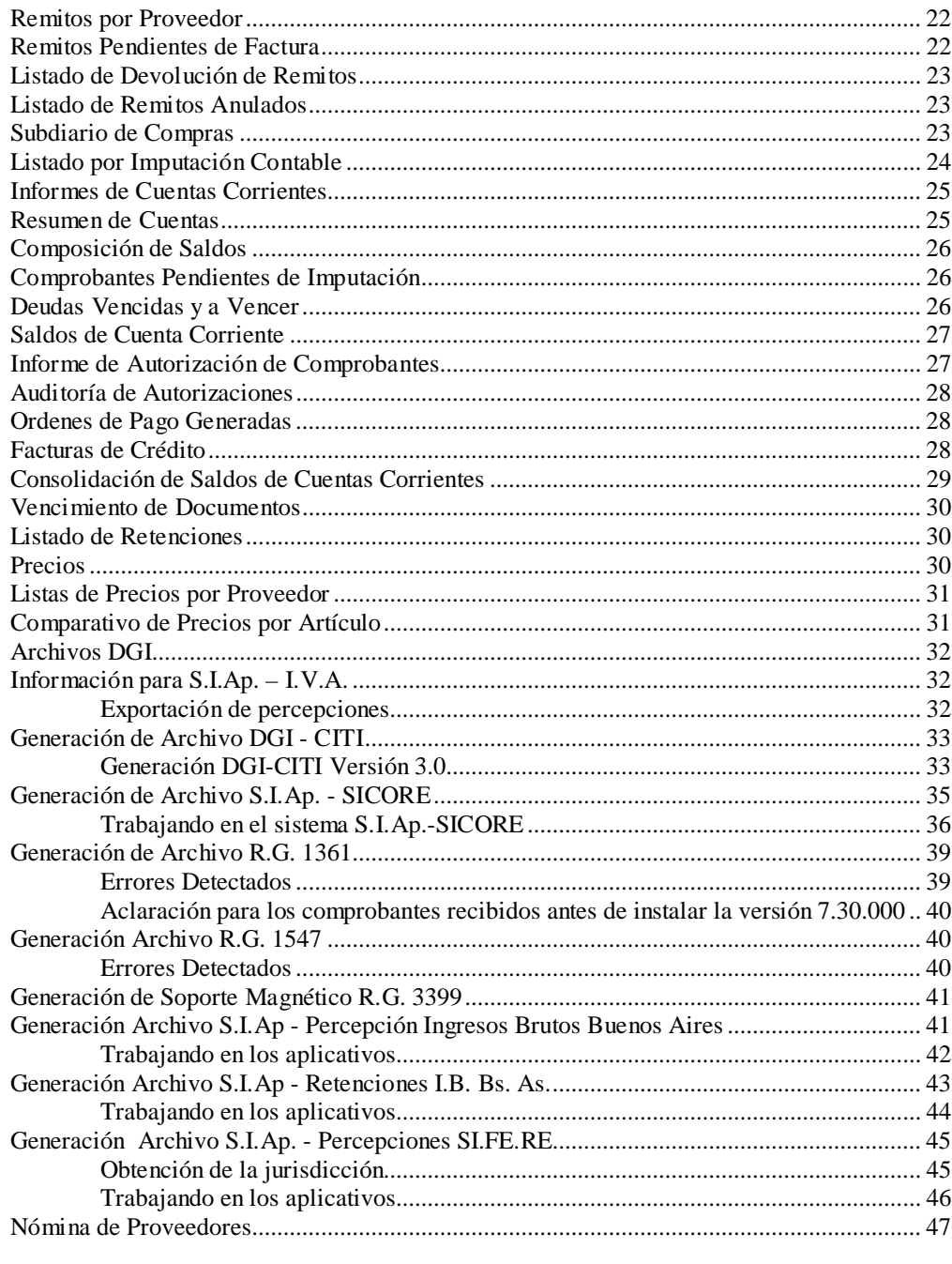

#### Análisis Multidimensional

#### 

Tango - Compras

49

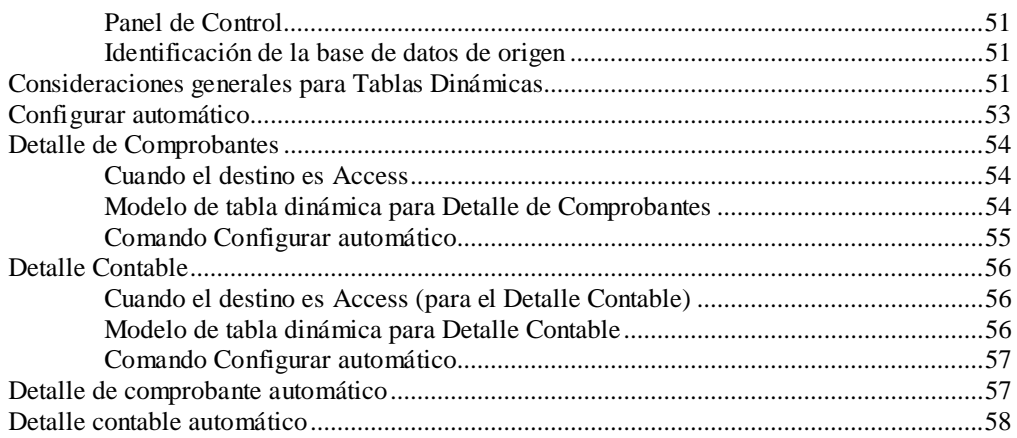

## **Introducción**

### **Organización de la documentación**

Su sistema **TANGO** está compuesto por módulos (**Ventas**, **Contabilidad**, **Stock**, **Compras**, etc.) que se integran e interactúan entre sí.

Para conocer todo lo referente a la funcionalidad de un módulo, invoque su ayuda en línea; o bien, consulte su manual electrónico (en formato pdf).

Tenga en cuenta que usted puede conocer la lista de cambios realizados en la versión de su sistema, a través del archivo de Novedades. Acceda a esta información desde su escritorio de **Windows** (Inicio | Programas | Tango *nombre del producto* | Novedades).

Háganos llegar sus sugerencias, con relación a las ayudas y/o manuales electrónicos de su sistema **TANGO**, a la siguiente dirección: manuales@axoft.com.

#### **Ayudas en línea**

Es posible acceder a la ayuda en línea de cada módulo, mediante una de las siguientes opciones:

- Desde el botón Inicio, seleccione Programas | Tango *nombre de producto* | Ayuda | *nombre del módulo*.
- Desde la carpeta Ayuda del menú principal de **TANGO**. En esta carpeta, seleccione Módulos y luego, elija el *nombre del módulo* a consultar.
- Presionando la tecla *<F1>* sobre la opción de menú a consultar.
- En un determinado proceso, desde la carpeta Ayuda o presionando la tecla <**F1**> o haciendo clic en el botón  $\boxed{②}$ .

#### **Ayuda en línea del módulo Compras**

Dada la cantidad de procesos que forman parte del módulo **Compras**, la ayuda está dividida en los siguientes archivos:

- CP2.chm que incluye el capítulo de **Introducción** y la explicación de los procesos correspondientes a las carpetas **Archivos**, **Ordenes de Compra** y **Comprobantes** del menú principal del módulo. También encontrará todo lo relacionado a **Modelos de Impresión de Comprobantes**.
- CP2\_2.chm que incluye la explicación de los procesos correspondientes a las carpetas **Importaciones**, **Cuentas Corrientes** y **Procesos Periódicos**.
- CP2\_3.chm que incluye la explicación de los procesos correspondientes a las carpetas **Informes** y **Análisis Multidimensional**.

#### **Manuales electrónicos**

Para acceder al manual electrónico de cada uno de los módulos de su sistema **TANGO**, coloque el CD de instalación en la unidad lectora de CD.

Si no tiene el AUTORUN activo en su computadora, ejecute el archivo AUTORUN desde el explorador de **Windows** o bien, desde la ventana de comandos Ejecutar.

Seleccione la opción Manuales para elegir el módulo cuyo manual desea consultar.

Para más información, la siguiente lista detalla el nombre de cada uno de los módulos y el archivo (con formato .pdf) que contiene el manual electrónico:

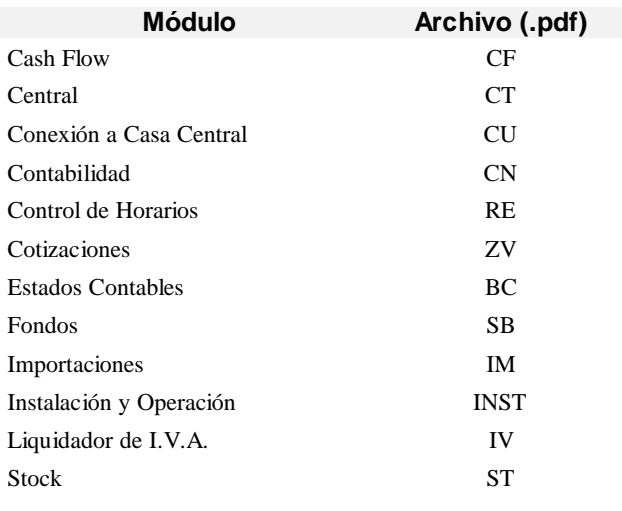

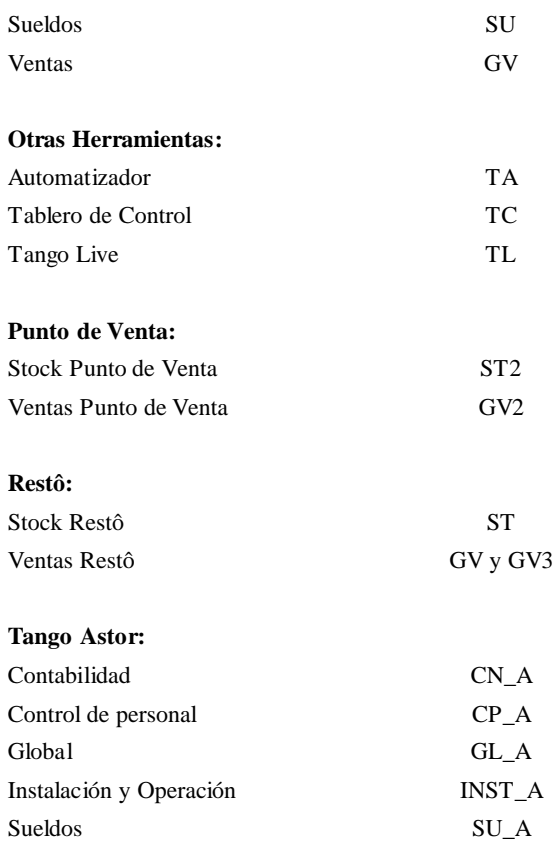

#### **Manual electrónico del módulo Compras**

A igual que las ayudas del módulo **Compras**, el manual electrónico de este módulo se encuentra dividido en los siguientes archivos:

- CP2.pdf que incluye el capítulo de **Introducción** y la explicación de los procesos correspondientes a las carpetas **Archivos**, **Ordenes de Compra** y **Comprobantes** del menú principal del módulo. También encontrará todo lo relacionado a **Modelos de Impresión de Comprobantes**.
- CP2\_2.pdf que incluye la explicación de los procesos correspondientes a las carpetas **Cuentas Corrientes** y **Procesos Periódicos**.
- CP2\_3.pdf que incluye la explicación de los procesos correspondientes a las carpetas **Informes** y **Análisis Multidimensional**.

#### **Cómo leer este manual**

#### **Introducción**

Este manual fue diseñado para asistirlo en la comprensión de nuestro producto. Se encuentra dividido en capítulos que reflejan el menú principal del sistema, existiendo apartados especiales dedicados a temas particulares que requieren de un mayor detalle.

Para agilizar la operación del sistema, el manual hace especial hincapié en las teclas de función. No obstante, recuerde que puede utilizarlo en forma convencional mediante el menú y la barra de herramientas.

Toda la funcionalidad correspondiente a la barra de herramientas, menú y destinos de impresión está detallada en el capítulo **Operación** del manual de **Instalación y Operación**.

Recomendamos leer el manual de cada módulo *antes* de comenzar su operación.

Hemos incluido junto con el sistema una **empresa ejemplo** a fin de que pueda realizar prácticas para su capacitación.

#### **Convenciones**

Las convenciones que se mencionan a continuación le serán de utilidad para una mejor comprensión del texto desarrollado en este manual. Hemos optado por diferenciar los distintos elementos con diferentes tipografías, logrando una lectura más ágil.

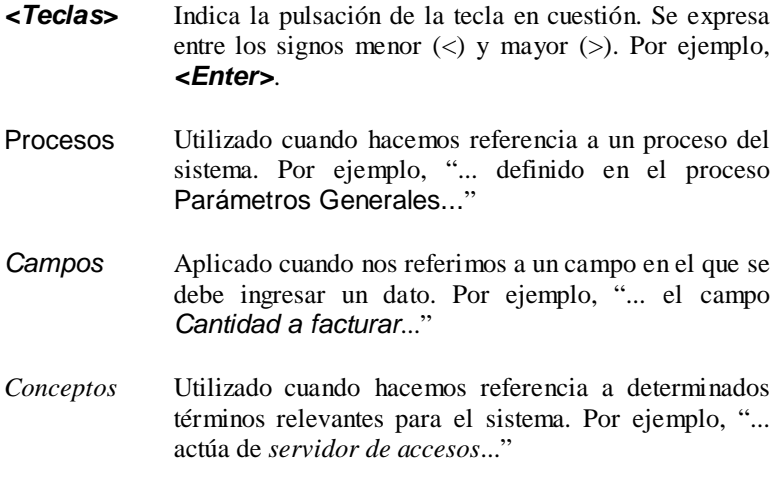

**4** • **Introducción Tango - Compras**

Notas Las notas y párrafos importantes están enmarcados por dos líneas.

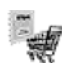

Indica que la funcionalidad a la que se hace referencia es aplicable únicamente cuando está instalado el módulo **Compras e Importaciones**.

PÁGINA EN BLANCO.

**6** • **Introducción Tango - Compras**

## **Informes**

### **Introducción**

El sistema permite obtener una amplia gama de informes relacionados con el módulo **Compras**.

La mayoría de estos informes pueden ser expresados en moneda corriente o en moneda extranjera.

El criterio de bimonetarización es el siguiente: cuando se ingresa un comprobante, se registra tanto en moneda corriente como en moneda extranjera, en base a la cotización que se le asocia.

#### **Informes en Moneda Corriente**

Los informes emitidos en moneda corriente toman el valor registrado para cada comprobante en moneda corriente, independientemente de la moneda con la que se haya ingresado dicho comprobante. Es decir, se mantienen los valores originales de cada comprobante en moneda corriente.

#### **Informes en Moneda Extranjera**

En esta opción, para aquellos comprobantes que corresponden a proveedores con cláusula moneda extranjera, se toman los valores originales en moneda extranjera, y para aquellos comprobantes que correspondan a proveedores con cláusula moneda corriente, se da opción a reexpresarlos según dos criterios de conversión:

- *Con Cotización de origen:* en este caso se toman los valores originales en moneda extranjera, es decir, convertidos con la cotización asociada al comprobante.
- *Con Cotización ingresada:* se calcula para cada comprobante el valor en moneda extranjera en base al valor de origen en moneda corriente y la cotización ingresada para el informe.

En resumen, los comprobantes generados con cláusula moneda extranjera, mantienen sus valores originales, mientras que los generados con cláusula moneda corriente, pueden ser reexpresados con otra cotización.

Si desea interrumpir un listado una vez comenzada su impresión, pulse la tecla *<Esc>*.

### **Informes de Ordenes de Compra**

A través de esta opción, es posible acceder a los distintos procesos que emiten informes relacionados con el seguimiento de las órdenes de compra generadas.

### **Listado de Ordenes de Compra Emitidas**

Este proceso le permite listar todas las órdenes de compra con estado *Emitida* o *Cerrada*, ordenado por proveedor o por fecha de emisión.

#### *Unidades a incluir*

- Seleccionando *Pendientes*, se incluirán sólo las órdenes de compra con renglones que tengan cantidades pendientes. Se imprimen las cantidades pedidas y pendientes de cada renglón de la orden de compra.
- Seleccionando *Recibidas*, se incluirán sólo las órdenes de compra con renglones que tengan cantidades recibidas. Se imprimen las cantidades pedidas y recibidas de cada artículo de la orden de compra.
- Seleccionando *Todas*, se incluirán las órdenes de compra con los estados antes mencionados. Se imprimen las cantidades pedidas, recibidas y pendientes.

*Valorizado:* si se activa esta opción, además de las cantidades, se valorizarán los renglones según el siguiente criterio:

- Si seleccionó *Pendientes*, se valorizará la cantidad pendiente en base al precio unitario del artículo sin impuestos.
- Si seleccionó *Recibidas*, se valorizará la cantidad recibida en base al precio unitario del artículo sin impuestos.
- Si seleccionó *Todas*, para las órdenes de compra que estén pendientes se valorizará la cantidad pendiente; para las órdenes

cerradas, se valorizará la cantidad recibida. En ambos casos la valorización se realiza en base al precio unitario del artículo sin impuestos.

Las órdenes de compra *Anuladas* no se tendrán en cuenta para este proceso.

### **Ordenes de Compra Pendientes - Por Fecha de Entrega**

Mediante este proceso se emiten, para un rango de proveedores, artículos y fechas de entrega, los renglones de las órdenes de compra que se encuentran *Pendientes,* con corte por fecha de entrega.

Intervienen aquellas órdenes de compra con estado *Emitidas*, es decir, ya en gestión de compra.

El campo *Desde Fecha de Entrega* puede dejarse en blanco, en cuyo caso incluirá todas las órdenes de compra pendientes a la fecha *Hasta.*

### **Ordenes de Compra Pendientes - Por Artículo**

Mediante este proceso se emiten, para un rango de artículos, proveedores y fechas de entrega, los renglones de las órdenes de compra que se encuentran *Pendientes*, con corte por artículo.

Intervienen aquellas órdenes de compra con estado *Emitidas*, es decir, ya en gestión de compra.

El campo *Desde Fecha de Entrega* puede dejarse en blanco, en cuyo caso incluirá todas las órdenes de compra pendientes a la fecha *Hasta.*

*Detalla Comprobantes:* activando esta opción, se incluye el teléfono del proveedor, el número de orden de compra, el depósito, la fecha de entrega y la cantidad pendiente para el artículo por cada comprobante. En cambio, si no se detallan los comprobantes, se indicará para cada artículo un total de unidades pendientes.

### **Listado de Ordenes de Compra Pendientes de Autorización**

Mediante este proceso se listan, para un rango de proveedores y fechas de generación, las órdenes de compra con estado *Generada*, con motivo de llevar un control de lo pendiente de autorización.

Este listado es de utilidad si se utiliza el circuito de *"Autorización de Ordenes de Compra"*.

### **Listado de Ordenes de Compra No Emitidas**

Mediante este proceso se emiten, para un rango de proveedores y fechas de generación, las órdenes de compra con estado *Autorizada*.

Su objetivo es controlar cuales son aquellas órdenes de compra ya autorizadas que aún no han sido emitidas.

### **Listado de Ordenes de Compra Anuladas**

Mediante este proceso se controlan, para un rango de proveedores y fechas, las órdenes de compra *Anuladas*.

Se incluyen las órdenes de compra que se hayan anulado en cualquier momento del circuito de compras.

### **Cumplimiento de Ordenes de Compra**

Mediante este proceso es posible obtener un informe para analizar el cumplimiento de las entregas previstas por los proveedores.

También, permite realizar el seguimiento entre las órdenes de compra y los comprobantes por los que se recepcionaron.

La *Fecha de Referencia* se tomará como base para considerar los atrasos (artículos aún no recibidos con fecha de entrega anterior a esta fecha). No se incluirán los renglones que tengan una fecha de entrega posterior a la de referencia ni las recepciones posteriores.

El informe detalla, por cada renglón de entrega de las órdenes de compra, el comprobante por el que ingresó la cantidad pedida del artículo.

El ordenamiento del listado es por proveedor y orden de compra. Por cada orden de compra se calculan los días promedio de atraso, obteniéndose finalmente, un promedio de días de atraso para el proveedor.

Si se realizaron devoluciones en base al remito que afectaron a órdenes de compra, se detallarán por la cantidad remitida final, es decir teniendo en cuenta dichas devoluciones.

### **Informes de Facturación**

Estos procesos permiten obtener informes generados por la registración de comprobantes de facturación (facturas, créditos y débitos) recibidos de los proveedores.

Asimismo, incluye los informes contables y aquellos correspondientes a remitos.

### **Subdiario de IVA Compras**

Este proceso permite emitir el Subdiario de IVA Compras y generar el archivo IVACPR.DAT, con los datos necesarios para cumplir con la presentación del soporte magnético conforme a lo dispuesto por la resolución 3419 de DGI y sus modificatorias.

#### **Comando Listar**

Invoque este comando para emitir el Subdiario de IVA Compras, para un rango de fechas, cubriendo los requerimientos legales vigentes.

Es posible imprimir este listado por partes, es decir imprimir únicamente los encabezamientos para enviar a rubricar, o imprimir sólo el cuerpo del listado para sobreimprimir lo que se envió a rubricar, o bien imprimir el listado completo.

Dentro de los datos del encabezamiento se encuentran la razón social, el domicilio y la actividad de la empresa. Estos datos son almacenados, y pueden ser confirmados o modificados cada vez que se emita este informe.

*Primer Número de Hoja:* ingrese desde qué número de hoja desea numerar la impresión.

*Título:* el título del informe es definible.

Se listarán todos aquellos comprobantes cuya *Fecha Contable* pertenezca al rango de fechas seleccionado, indicando en el listado la *Fecha de Emisión* de los comprobantes.

*Lista Retenciones:* seleccione los tipos de retención que desea listar junto al Subdiario de I.V.A. Compras. El listado contendrá un detalle de las retenciones desglosadas por tipo de retención.

*Imprime Nº Ingresos Brutos:* el sistema permite imprimir en forma opcional, el número de Ingresos Brutos del proveedor para cada comprobante. Esta opción se aplica a aquellas jurisdicciones en las que dicha información es obligatoria.

*Imprime Nº Interno:* active este parámetro para incluir en el subdiario, el número interno de cada comprobante.

*Incluye comprobantes según régimen de Facturas de Crédito:* para aquellos comprobantes cuya *fecha contable* pertenezca al rango de fechas seleccionado, se agrega una consideración: en caso que el comprobante esté generado con una condición de compra documentada con facturas de crédito, éste se incluye en el listado si tiene facturas de crédito con estado "Aceptada" o "Pagada" y el *período fiscal* de su recibo de aceptación pertenezca al rango de fechas seleccionado. Además, se incluyen en el subdiario aquellos comprobantes del período fiscal anterior documentados con facturas de crédito, que no hayan sido considerados en su respectivo subdiario.

En el caso del Impuesto al Valor Agregado, el cómputo podrá efectuarse en el período fiscal correspondiente al comprobante respaldatorio, cuando la aceptación o entrega por el importe total de la operación se efectúe hasta la fecha de vencimiento de la DDJJ.

*Imprime Nº de CAI:* si activa este parámetro, se incluirá el número de CAI en el subdiario.

*Indica comprobantes emitidos por C. Fiscal:* tilde este parámetro para agregar en el subdiario, la referencia para cada comprobante acerca de si fue emitido por un controlador fiscal.

#### *Ejemplos*

FAC A0001-00001254 Fecha contable: 23/05/2005, con tres facturas de crédito, las que se aceptaron mediante el comprobante REC de Aceptación X0000-00000186, con fecha de emisión 02/06/2005 (es decir, antes del vencimiento de la DDJJ según el nro. de CUIT).

En este caso, para que el comprobante intervenga en la generación del subdiario de IVA Compras del mes de mayo 2005, considere como período fiscal una fecha de enero, por ejemplo, 31/01/2005.

#### **Comando Grabar**

Permite generar el archivo **IVACPR.DAT** con los datos necesarios para cumplir con la presentación del soporte magnético de **IVA** Compras, conforme a lo dispuesto por la resolución 3419 de DGI y sus modificatorias.

Se ingresarán los datos correspondientes a la empresa usuaria. El archivo se generará dentro del subdirectorio C:\DGI.

#### **Impuestos Varios**

Este proceso emite un listado de impuestos registrados ordenado *por tipo de impuesto* o *por fecha*.

Se listarán los impuestos que hayan sido definidos en el proceso Alícuotas.

Para obtener el detalle del Impuesto al Valor Agregado utilice el Subdiario de I.V.A. Compras.

### **Resumen de Compras por Artículo**

Este proceso genera un resumen de compras detallado por artículo, informando cantidades y montos. Es posible seleccionar un rango de proveedores y fechas de compra.

Intervendrán en el resumen los artículos definidos con perfil de compras o bien de compra-venta.

Los valores que discrimina este listado son: *Cantidad*, *Precio Unitario* (en el caso de detallar comprobantes) y el *Total sin impuestos*.

Si opta por detallar los comprobantes, se incluye como referencia el *Depósito*, para aquellos comprobantes que hayan afectado el stock.

El campo *Detalla Comprobantes* permite listar para cada artículo, los comprobantes que componen el importe total comprado.

*Agrupa por Base:* si utiliza artículos con escalas y se activa este parámetro, se obtendrá en el resumen de compras, los artículos con escalas agrupados por su código base junto al resto de los artículos.

*Prorratea Flete, Bonificación e Intereses:* si no se realiza el prorrateo, el importe calculado será el que surja de multiplicar la *cantidad* por el *precio unitario sin impuestos*. En cambio, activando este parámetro, los importes correspondientes a flete, bonificación e intereses se proporcionarán entre todos los renglones de cada comprobante, coincidiendo el total con el neto gravado más el no gravado del comprobante.

Seleccione en qué *Moneda* se expresarán los importes de los comprobantes y los totales. Los comprobantes que correspondan a la otra moneda, serán reexpresados en base a la *Cotización* ingresada por pantalla.

### **Resumen de Compras por Concepto**

Este proceso permite obtener un informe del importe total de compras correspondiente a comprobantes de conceptos, discriminado por concepto.

El campo *Detalla Comprobantes* permite listar para cada concepto, los comprobantes que componen el importe total comprado.

Este listado discrimina el total sin impuestos.

*Prorratea Fletes, Bonificación e Intereses:* si no se realiza el prorrateo, el importe calculado será igual al ingresado en cada renglón de los comprobantes. En cambio, si se activa este parámetro, los importes correspondientes a flete, bonificación e intereses se proporcionarán entre todos los renglones de cada comprobante coincidiendo el total con el neto gravado más el no gravado del comprobante.

*Incluye total de artículos:* activando este parámetro se incluirá al final del informe, un total correspondiente a las compras de artículos en el periodo seleccionado, permitiendo de ese modo visualizar el total de compras en un mismo informe.

### **Resumen de Compras por Proveedor**

Este proceso informa el importe total de compras por proveedor en un rango de fechas.

El campo *Detalla Comprobantes* permite listar, para cada proveedor, los comprobantes que componen el importe total comprado.

#### **Resumen de Compras por Sector**

Este proceso permite obtener un informe del importe total de compras por sector, para un rango de proveedores y fechas.

El campo *Detalla Comprobantes* permite listar, para cada sector, los comprobantes imputados que componen el importe total.

Seleccione en qué *Moneda* se expresarán los importes de los comprobantes y los totales. Los comprobantes que correspondan a la otra moneda, serán reexpresados en base a la cotización ingresada por pantalla.

### **Resumen de Compras por Condición de Compra**

Este proceso permite obtener un informe del importe total de compras por condición de compra, para un rango de proveedores y fechas.

El campo *Detalla Comprobantes* permite listar, para cada condición de compra, los comprobantes que componen el importe total comprado bajo dicha condición.

### **Ranking de Compras por Artículo**

Este proceso permite obtener un informe acerca de la distribución de las compras entre los diferentes artículos.

Se puede listar según dos criterios: *por cantidades* o *por importes*. Ambos criterios se realizan en forma de ranking, con porcentajes de participación de cada artículo en el total de compras y porcentaje acumulado de compras, permitiendo así un análisis de la curva ABC.

*Lista Proveedores Ocasionales:* si activa esta opción, se incluirán los comprobantes de compras correspondientes a proveedores ocasionales.

*Detalla Comprobantes:* activando esta opción se lista, para cada artículo, los comprobantes que componen el importe total comprado.

*Agrupa por Base:* si utiliza artículos con escalas y se activa este parámetro, en el ranking se incluirán los artículos con escalas agrupados por su código base, junto al resto de los artículos. Para ello, se calculará el total de las compras para cada código base y luego, se analizará su posición en el ranking.

*Genera gráfico en Excel:* los rankings de compras permiten, en lugar de emitir un informe, generar un gráfico en una hoja de **Excel**. Activando este parámetro, se visualizará un asistente que lo guiará para la generación del gráfico.

El gráfico incluirá siempre los 10 primeros artículos del ranking dentro del rango seleccionado.

Una vez generado, usted podrá imprimir el gráfico o modificar el tipo de gráfico directamente desde **Excel**.

#### **Para la opción - Por Importes**

*Prorratea Flete, Bonificación e Intereses:* si no se realiza el prorrateo, el importe calculado será el que surja de multiplicar la cantidad por el precio unitario sin impuestos. En cambio, si se activa este parámetro, los importes correspondientes a flete, bonificación e intereses *se proporcionarán* entre todos los renglones de cada comprobante, coincidiendo el total con el neto gravado más el no gravado del comprobante.

### **Ranking de Compras por Concepto**

Este proceso permite obtener un informe acerca de la distribución de las compras entre los diferentes conceptos de compra.

Se realiza en forma de ranking, con porcentajes de participación de cada concepto de compra en el total de compras y porcentaje acumulado de compras, permitiendo así un análisis de la curva ABC.

Lista Proveedores Ocasionales: si activa esta opción, los proveedores ocasionales participarán en el ranking como un todo, es decir, como un proveedor más.

*Genera gráfico en Excel:* los rankings de compras permiten, en lugar de emitir un informe, generar un gráfico en una hoja de **Excel**. Activando este parámetro se visualizará un asistente que lo guiará para la generación del gráfico.

El gráfico incluirá siempre los 10 primeros conceptos del ranking dentro del rango seleccionado.

Una vez generado, usted podrá imprimir el gráfico o modificar el tipo de gráfico directamente desde **Excel**.

*Detalla Comprobantes:* activando esta opción se permite listar, para cada concepto de compra, los comprobantes que componen el importe total comprado de ese concepto.

*Incluye total de artículos:* si activa este parámetro se incluirá, al final del informe, un total correspondiente a las compras de artículos en el periodo seleccionado, permitiendo de ese modo visualizar el total de compras en un mismo informe.

### **Ranking de Compras por Proveedor**

Este proceso informa acerca de los totales de compras en valores por proveedor, en forma de ranking con porcentajes de participación de cada proveedor en el total de compras y porcentaje acumulado de compras, permitiendo así un análisis de la curva ABC.

*Incluye Impuestos en el Total:* los totales de compras informados a través de este listado, pueden incluir los impuestos, según lo que se parametrice.

*Lista Proveedores Ocasionales:* si activa esta opción, los proveedores ocasionales participarán en el ranking como un todo, es decir, como un solo proveedor más.

*Genera gráfico en Excel:* los rankings de compras permiten, en lugar de emitir un informe, generar un gráfico en una hoja de **Excel**. Activando este parámetro se visualizará un asistente que lo guiará para la generación del gráfico.

El gráfico incluirá siempre los 10 primeros proveedores del ranking dentro del rango seleccionado.

Una vez generado, usted podrá imprimir el gráfico o modificar el tipo de gráfico directamente desde **Excel**.

*Detalla Comprobantes:* activando esta opción se listan para cada proveedor, los comprobantes que componen el importe total comprado.

### **Ranking de Compras por Proveedor/Artículo**

Este proceso permite obtener un informe de artículos facturados por proveedor, en cantidades y en valores, para un rango de artículos.

*Analice en forma gráfica, los artículos más comprados a cada proveedor.*

Para cada proveedor, los artículos se ordenan en forma de ranking con porcentajes de participación de cada artículo en el total y porcentaje acumulado de compras, permitiendo así un análisis de la curva ABC. Incluye facturas, créditos y débitos.

Este informe se puede listar según dos criterios: por cantidades o por importes facturados.

Seleccionando la opción **Por Cantidades**, la base del ranking es entonces, la cantidad comprada de cada artículo a cada proveedor.

Seleccionando la opción **Por Importes**, la base del ranking queda determinada por el monto de la facturación, y será posible indicar si se incluyen los importes correspondientes a flete, bonificación e intereses. En caso afirmativo, se proporcionarán estos importes entre todos los ítems de cada comprobante.

*Lista Proveedores Ocasionales:* si activa esta opción, los proveedores ocasionales participarán en el ranking como un todo, es decir, como un proveedor más.

*Genera gráfico en Excel:* los rankings de compras permiten, en lugar de emitir un informe, generar un gráfico en una hoja de **Excel**.

Este parámetro se podrá activar únicamente si se seleccionó un solo proveedor dentro del rango, ya que permite graficar los artículos facturados de un proveedor en particular.

Activando este parámetro se visualizará un asistente que lo guiará para la generación del gráfico.

El gráfico incluirá siempre los 10 primeros artículos del ranking para el proveedor dentro del rango seleccionado.

Una vez generado, usted podrá imprimir el gráfico o modificar el tipo de gráfico directamente desde **Excel**.

*Detalla Comprobantes:* activando esta opción se permite listar, para cada artículo, los comprobantes que componen las compras.

### **Ranking de Compras por Artículo/Proveedor**

Este proceso permite analizar los proveedores a los que se compraron cada uno de los artículos. Puede obtenerse en cantidades o en importes.

Por cada artículo, los proveedores se ordenan en forma de ranking con porcentajes de participación de cada proveedor en el total y porcentaje acumulado de compras, permite así un análisis de la curva ABC para cada artículo en particular.

*Genera gráfico en Excel:* los rankings de compras permiten, en lugar de emitir un informe, generar un gráfico en una hoja de **Excel**.

Este parámetro se podrá activar únicamente si se seleccionó un solo artículo dentro del rango, ya que permite graficar los proveedores a los que se les compró un artículo en particular.

Activando este parámetro se visualizará un asistente que lo guiará para la generación del gráfico.

El gráfico incluirá siempre los 10 primeros proveedores del ranking para el artículo dentro del rango seleccionado.

Una vez generado, usted podrá imprimir el gráfico o modificar el tipo de gráfico directamente desde **Excel**.

### **Informe de Comprobantes Ingresados**

Este proceso permite emitir un listado de comprobantes registrados en un rango de fechas, ordenados por número de comprobante o bien por fecha de emisión.

Es posible seleccionar el rango de proveedores a listar e incluir opcionalmente, los comprobantes de proveedores ocasionales.

Seleccionando el comando **Listar** se presenta un menú con las siguientes opciones:

*Por Tipo de Comprobante:* a través de esta opción se emite en un rango de fechas, un listado de facturas (FAC) o cualquier comprobante de crédito o débito definido en el proceso Tipos de Comprobante.

*Notas de Crédito en General:* a través de esta opción, se emite un listado de todos los comprobantes definidos como crédito en el proceso Tipos de Comprobante, en un rango de fechas.

*Notas de Débito en General:* a través de esta opción se emite un listado de todos los comprobantes definidos como débito en el proceso Tipos de Comprobante, en un rango de fechas.

El parámetro *Lista Imputaciones Contables*, permite incluir en el listado, el detalle de las imputaciones contables asociadas a cada comprobante.

El parámetro *Lista Apropiaciones por Centros de Costo* permite incluir en el listado, el detalle de la distribución por centros de costo del importe asociado a cada una de las cuentas contables.

#### **Detalle de Comprobantes**

Este proceso permite ingresar a las siguientes opciones:

#### **Detalle de Comprobantes**

Emite un listado de los comprobantes registrados (facturas, notas de crédito y notas de débito), ordenados por proveedor, con información detallada sobre los artículos o conceptos del comprobante.

Asimismo, permite visualizar la relación de las facturas con los distintos remitos recibidos del proveedor.

Se indicará si se incluyen en el informe sólo los comprobantes correspondientes a proveedores habituales, sólo los correspondientes a proveedores ocasionales, o bien, tener en cuenta todos los comprobantes. Si se seleccionan los habituales o todos, se da opción a indicar un rango de proveedores habituales.

Se puede optar por listar un tipo de comprobante en particular o todos. Para listar "todos" se dejará en blanco el campo *Tipo de Comprobante*.

Si ingresa un tipo de comprobante en particular, se da opción a seleccionar un rango de números de comprobante o bien un rango de fechas. Para indicar un rango de fechas, se dejará en blanco el rango de números de comprobante.

Finalmente, puede optar por incluir en el detalle los remitos de proveedores imputados a facturas de cuenta corriente.

#### **Control de Totales**

Esta opción es de utilidad para realizar un control de los comprobantes ingresados en cuanto a los totales que surgen de la suma de los renglones del comprobante (ya sea de artículos o conceptos) y el subtotal gravado más el no gravado correspondiente a la pantalla de totales.

El informe emitirá, para el rango de fechas seleccionado, sólo aquellos comprobantes con diferencias.

Estas diferencias corresponden generalmente a errores de redondeo o de ingreso de datos, *por ejemplo,* si se cargó una factura de conceptos por el total sin detallar los conceptos correspondientes.

La inconsistencia de información entre los renglones y totales del comprobante producirá diferencias en los rankings de compras.

Si no existen diferencias, el ranking de compras por proveedor en un periodo será igual a la suma de los rankings de compras por concepto y el ranking de compras por artículo.

Si existen diferencias, este informe permite detectar los comprobantes que las producen.

#### **Facturas pendientes de Remito**

Este proceso emite un listado de las facturas de proveedores que aún tienen artículos pendientes de remitir, informando la cantidad facturada, la remitida y la pendiente de recepcionar.

El proceso será de utilidad si activó el parámetro *Permite ingresar facturas pendientes de remito* en el proceso Parámetros Generales, es decir, se admite el ingreso de facturas antes del correspondiente remito.

Indique si incluye en el informe sólo los comprobantes correspondientes a proveedores *habituales*, sólo los correspondientes a proveedores *ocasionales* o tiene en cuenta todos los comprobantes. Si selecciona los *habituales* o *todos*, se da opción a indicar un rango de proveedores habituales.

Si selecciona un sólo proveedor, indicando el mismo código en los campos *Desde* / *Hasta*, podrá ingresar también un rango de números de factura. Si selecciona varios proveedores o no indica rango de facturas, podrá ingresar un rango de fechas de facturas.

Puede seleccionar un rango específico de artículos. Por defecto, el sistema propone todos los artículos.

### **Remitos por Proveedor**

Este proceso permite obtener un informe acerca de los remitos ingresados de cada proveedor, en un rango de fechas.

Por cada remito se detalla la composición de los renglones de artículos en cuanto a las cantidades ya facturadas o pendientes de facturar con respecto a la cantidad total del renglón. Cuando exista una cantidad facturada, se detallan las facturas relacionadas con cada remito.

Si la cantidad total no coincide con la suma de la cantidad facturada y la pendiente, entonces el remito tiene aplicadas devoluciones de mercadería.

Cabe aclarar que los remitos incluidos en el listado son exclusivos del módulo **Compras**. No intervendrán movimientos de ingresos de stock originados en ese módulo.

Es posible seleccionar un rango de remitos o un remito en particular, cuando el *Desde* / *Hasta Proveedor* corresponda a un mismo proveedor habitual.

### **Remitos Pendientes de Factura**

*Controle los remitos recibidos pendientes de factura.* Este proceso permite obtener un informe acerca de los remitos ingresados de cada proveedor, en un rango de fechas, que estén parcial o totalmente en situación de pendientes de factura. No se incluirán aquellas recepciones o remitos de proveedores que hayan sido exportados a la administración central. Por cada remito se detalla la composición de los renglones de artículos en cuanto a las cantidades pendientes de facturar con respecto a la cantidad total del renglón, y se indica el depósito. Es posible seleccionar un rango de remitos o un remito en particular, cuando el *Desde* / *Hasta Proveedor* corresponda a un mismo proveedor habitual.

### **Listado de Devolución de Remitos**

Este proceso permite obtener un informe acerca de los remitos devueltos de cada proveedor, en un rango de fechas, en forma total o parcial. Corresponde a las operaciones registradas mediante el proceso Devolución de Remitos.

Por cada remito se detalla la composición de los renglones de artículos indicando la cantidad devuelta y el depósito afectado.

Es posible seleccionar un rango de remitos o un remito en particular, cuando el *Desde* / *Hasta Proveedor* corresponda a un mismo proveedor habitual.

### **Listado de Remitos Anulados**

Este proceso permite obtener un informe acerca de los remitos anulados de cada proveedor, en un rango de fechas.

Cabe aclarar que las anulaciones de remitos incluidas en el listado son exclusivas del módulo **Compras**. No intervendrán anulaciones de stock originadas en ese módulo.

### **Subdiario de Compras**

Este proceso permite emitir el subdiario de compras para un periodo a ingresar.

El subdiario incluye el detalle de los asientos contables de cada uno de los comprobantes ingresados.

Es de gran utilidad si genera asientos resumen en el Pasaje a Contabilidad, ya que contiene el detalle de los comprobantes agrupados en el asiento resumen.

Asimismo, permite realizar un control antes de proceder al Pasaje a Contabilidad, ya que informa sobre aquellos comprobantes cuyos asientos no balancean, cuentas inexistentes (si se encuentra instalado el módulo **Contabilidad**) y permite controlar los comprobantes pendientes de contabilizar.

El rango de fechas a incluir corresponde a la *Fecha Contable* de los comprobantes de proveedores.

*Número de Hoja:* permite indicar el número de la primer hoja del listado, a partir de la que se numerará en forma correlativa.

*Fecha del Informe:* indica la fecha que se expondrá en el margen superior izquierdo como fecha de emisión del informe.

*Código para Impresión:* si se encuentra instalado el módulo **Contabilidad**, es posible imprimir como cuenta contable el código asignado a la cuenta o su expresión como código jerárquico.

*Movimientos a incluir:* es posible seleccionar si se desea incluir en el informe todos los comprobantes, sólo los contabilizados o únicamente los que aún no se encuentran contabilizados.

En este punto es importante considerar que para el módulo **Compras** se encontrarán contabilizados aquellos comprobantes procesados en el Pasaje a Contabilidad, sin considerar si éstos fueron incorporados correctamente en el módulo contable.

En el caso de encontrar inconsistencias y para su sencilla identificación, se incluirán los caracteres "**\*\***" al final de los renglones del informe.

Las inconsistencias posibles de informar son:

**Cuenta Inexistente:** se encuentra instalado el módulo **Contabilidad** pero un código de cuenta utilizado no existe en el plan de cuentas.

**Asiento no Balancea:** no coinciden el total de débitos y créditos del comprobante.

**Comprobante no Contabilizado**: si en la selección indicó incluir "Todos" los movimientos, el informe identificará aquellos comprobantes "No contabilizados" (no procesados por el Pasaje a Contabilidad).

**Incluye Movimientos de Traspaso de Deuda:** active este parámetro para detallar los movimientos originados por el traspaso de deuda al generar la exportación de comprobantes de facturación de compras (desde el módulo **Conexión a Casa Central**).

### **Listado por Imputación Contable**

A través de este proceso, es posible obtener un informe ordenado por código de imputación contable, correspondiente a un rango de fechas y comprobantes a seleccionar.

El formato del informe es similar al mayor de **Contabilidad**, incluyendo los asientos correspondientes a los comprobantes de proveedores.

*Obtenga un "Mayor" de las cuentas contables imputadas en Compras.*

Es de suma utilidad cuando se utiliza el pasaje de asientos resumen a la contabilidad, ya que permite obtener el detalle de los comprobantes que forman el total de débitos y créditos de cada una de las imputaciones contables.

Activando el parámetro *Detallado*, se informará cada uno de los débitos y créditos de las cuentas contables. Si no activa este parámetro, se listarán sólo los totales de cada cuenta.

Seleccionando *Movimientos a Incluir*, se realizan controles de aquellos comprobantes procesados por el Pasaje a Contabilidad.

Active el parámetro *Incluye Movimientos de Traspaso de Deuda* para detallar los movimientos originados por el traspaso de deuda al generar la exportación de comprobantes de facturación de compras (desde el módulo **Conexión a Casa Central**).

### **Informes de Cuentas Corrientes**

Este grupo de informes permiten realizar distintos tipos de análisis de la cuenta corriente de los proveedores, deudas, documentos y facturas de crédito.

### **Resumen de Cuentas**

Este proceso lista, para un rango de proveedores, el detalle de los movimientos de su cuenta en un período (indicando el saldo anterior al período detallado).

Se da opción a imprimir la cuenta corriente o la cuenta documentos en forma independiente.

*Selección de Proveedor:* es posible efectuar la selección de los proveedores *por rango* o *por clasificador*. Si la selección es 'Por clasificador', se abre en forma automática el clasificador de proveedores para que elija las carpetas a procesar. En pantalla se exhibe la cantidad de carpetas seleccionadas.

El parámetro *Lista únicamente Proveedores con Saldo Acreedor* permite excluir del informe a los proveedores cuyo saldo sea menor o igual a cero; es decir, lista solamente los proveedores con los que la empresa tiene deudas pendientes.

### **Composición de Saldos**

Este proceso permite listar, para un rango de proveedores, la composición del saldo de cada factura recibida. Es decir, exhibe todos los comprobantes aplicados a cada factura, el saldo resultante de esa aplicación y el saldo acumulado del proveedor.

Esta composición, a su vez, desglosa los vencimientos de cada factura. Se detallan también los comprobantes pendientes de imputar a facturas.

Opcionalmente, se incluyen los comprobantes cancelados.

### **Comprobantes Pendientes de Imputación**

Este proceso permite listar, para un rango de proveedores, los comprobantes (notas de crédito, notas de débito y órdenes de pago) que se encuentran pendientes de imputar a facturas.

### **Deudas Vencidas y a Vencer**

Este proceso permite listar las deudas vencidas y a vencer en un determinado período, ordenadas por proveedor o bien, por antigüedad de la deuda.

Si elige el ordenamiento Por Proveedor, indique el tipo de selección a aplicar.

*Selección de Proveedor:* es posible efectuar la selección de los proveedores *por rango* o *por clasificador*. Si la selección es 'Por clasificador', se abre en forma automática el clasificador de proveedores para que elija las carpetas a procesar. En pantalla se exhibe la cantidad de carpetas seleccionadas.

Para listar las Deudas vencidas, indique en el campo *Fecha de Referencia,* la fecha hasta la que desea incluir los vencimientos.

En el caso de Deudas a vencer, la *Fecha de Referencia* indica la fecha desde la que se considerarán los vencimientos. En el campo *Hasta fecha de Vencimiento* se ingresa la fecha tope hasta la que se desea incluir los vencimientos pendientes.

### **Saldos de Cuenta Corriente**

Este proceso permite listar, para un rango de proveedores, su saldo en cuenta corriente a una fecha a determinar.

Opcionalmente, se incluirán en el informe todos los proveedores o sólo aquellos con saldo en cuenta corriente distinto de cero.

Seleccionando por **Fecha Contable**, se obtendrán los saldos considerando los comprobantes cuya fecha contable sea menor o igual a la indicada en el campo *Hasta Fecha*.

Esta opción es de suma utilidad para controlar los saldos de proveedores en **Contabilidad** (una vez contabilizado un período) con los saldos correspondientes surgidos del módulo **Compras**.

### **Informe de Autorización de Comprobantes**

Este listado brinda la siguiente información:

- Comprobantes que están pendientes de ser autorizados para su pago.
- Comprobantes que están autorizados para su pago.

Los comprobantes "autorizados" son aquellos que cumplen una de las siguientes condiciones:

- Fueron autorizados desde el proceso Autorización de Comprobantes a Pagar (el estado del comprobante = 'A').
- El importe del comprobante es inferior al mínimo a autorizar (el estado del comprobante es igual a blanco).

Es posible considerar *sólo lo pendiente de autorizar* o *sólo lo autorizado*.

El sistema solicita el ingreso del rango de *proveedores* y *fechas* (de emisión o contable) a procesar. Usted indica también, la *moneda* de emisión del informe.

Elija el *tipo de comprobante* a considerar (facturas, notas de crédito, notas de débito).

Si emite el informe de los comprobantes *autorizados*, es posible incluir los comprobantes que no requieren autorización (autorizados en forma automática).

Este informe está disponible sólo si está activo el parámetro general *Autoriza Comprobantes para su Pago*.

### **Auditoría de Autorizaciones**

Este proceso permite obtener un listado de aquellos comprobantes que se vieron afectados por alguna sesión de autorización de comprobantes a pagar.

Los criterios de emisión son: Por Fecha, Por Proveedor o Por Usuario.

Se incluye información de cada *comprobante* afectado como así también del *usuario*, *fecha* y *hora* que realizó la operación.

Este informe está disponible sólo si está activo el parámetro general *Autoriza Comprobantes para su Pago*.

### **Ordenes de Pago Generadas**

Este proceso permite listar las órdenes de pago generadas.

Indique un rango de *proveedores* y *fechas*, y el criterio de *ordenamiento*, que puede ser 'Por número de orden de pago' o 'Por fecha'.

Si el destino del informe es Grilla, MS Access o MS Excel, obtiene información del *código de familia* y *código de grupo* al que pertenece cada uno de los proveedores.

### **Facturas de Crédito**

Mediante este proceso se obtiene un informe de las facturas de crédito recibidas de los proveedores.

Es posible definir, con distintos criterios de selección y ordenamiento, la información a listar referente a las facturas de crédito.

Se detallan a continuación los criterios de selección propuestos:

**Por Proveedor:** en esta opción se solicita el ingreso de un rango de códigos de proveedor y un rango de fechas de vencimiento a considerar.

Para cada proveedor se listarán las facturas de crédito ordenadas por fecha de vencimiento, totalizando por proveedor.

El parámetro *Cambia de Hoja por Proveedor* permite emitir un informe separado por cada uno de los proveedores seleccionados.

*Por Fecha de Vencimiento:* en esta opción se solicita un rango de fechas de vencimiento y un rango de códigos de proveedor a considerar.

Se obtiene un listado ordenado por fechas de vencimiento, totalizando por fecha.

**Por Fecha Contable:** en este caso, se solicita un rango de fechas contables y un rango de códigos de proveedor a considerar.

Se obtiene un listado ordenado por fecha contable, totalizando por fecha.

El comando **Seleccionar Estados** permite elegir, independientemente del criterio que se utilice para emitir el informe, los estados de facturas de crédito que se desea considerar. Por defecto, se incluirán en el listado, las facturas de crédito con estado **R** (recibidas), **A** (aceptadas) y **P** (pagadas).

También es posible seleccionar el tipo de moneda de las facturas de crédito a listar.

Se incluirán en el listado las facturas de crédito que cumplan las condiciones de los parámetros indicados anteriormente (*moneda*, *tipo*, *criterios de selección* y *estado*).

### **Consolidación de Saldos de Cuentas Corrientes**

Este proceso permite obtener un informe consolidado de saldos de cuentas corrientes acreedoras de varias empresas pertenecientes al mismo grupo empresario.

Cada empresa tiene definido un archivo maestro de proveedores que no es necesariamente igual al de las demás empresas.

El informe tomará como base el archivo maestro de proveedores de la primera empresa señalada.

Es conveniente que las empresas a consolidar tengan asignados los mismos códigos para los mismos proveedores.

Si un mismo proveedor tiene asignado códigos diferentes en dos empresas, el sistema los consolidará considerándolos como dos proveedores diferentes, y los agregará sin sumarlos. Asimismo, si dos proveedores diferentes tienen el mismo código en dos empresas, el sistema los consolidará como uno solo, sumándolos.

La pantalla muestra el nombre de las empresas que se encuentran definidas, siendo posible seleccionar dos o más empresas.

### **Vencimiento de Documentos**

Este proceso permite listar los documentos *Vencidos* y *a Vencer* hasta una fecha determinada.

### **Listado de Retenciones**

Permite obtener un listado por cada tipo de retención, para un rango de fechas y proveedores a ingresar.

Si indica un valor en el campo *Código de Régimen,* se informarán sólo las retenciones que correspondan al régimen indicado. Si en cambio, se deja en blanco este campo, se listarán todas las retenciones correspondientes.

En el caso de Impuesto a las Ganancias, se podrán listar sólo las retenciones o todos los pagos del periodo, en cuyo caso se incluirán aquellos pagos en los que no se haya calculado retención.

En el caso de Ingresos Brutos, se podrán listar las retenciones por jurisdicción o por proveedor, en ambos casos se indicará el rango de datos a considerar.

#### **Precios**

Estos procesos permiten obtener informes de las listas de precios de compras previamente ingresadas.

#### **Listas de Precios por Proveedor**

Mediante este proceso se listan, para un rango de *proveedores* y un rango de *artículos*, los precios de las listas seleccionadas por cada proveedor.

Los precios siempre se listan sin impuestos. Por lo tanto, para aquellas listas definidas con impuestos incluidos, el sistema restará del precio los valores que surjan de calcular las alícuotas de compras asignadas al artículo para Impuestos Internos e I.V.A.

Es posible incluir hasta 3 *listas* y considerar *sólo el precio unitario*; *sólo el precio correspondiente a la presentación habitual de compras* o *ambos precios*, para aquellos artículos del rango elegido que tengan asociados los precios indicados.

Los precios se expresan en la moneda seleccionada. Los precios de las listas definidas en otra moneda se reexpresan en base a la cotización ingresada por pantalla.

Intervienen en el listado, los artículos definidos con perfil de compra o bien de compra-venta.

*Detalla Otras Presentaciones:* active este parámetro para incluir en el informe, el detalle del *código*, *descripción* y *precio* de otras unidades de medida de compras asociadas a cada artículo (exceptuando la unidad de presentación habitual). Este parámetro no está habilitado si incluye en el informe sólo los precios unitarios.

*Incluye Bonificaciones:* si optó por la opción 'Unitario' o 'Presentación Habitual de Compras', es posible incluir la indicación del porcentaje de bonificación, parametrizado en las listas de precios seleccionadas.

### **Comparativo de Precios por Artículo**

Mediante este proceso se listan en forma de comparativo, para un artículo y un rango de proveedores, los precios de las listas seleccionadas.

Los precios siempre se listan sin impuestos. Por lo tanto, para aquellas listas definidas con impuestos incluidos, el sistema restará del precio ingresado, los valores que surjan de calcular las alícuotas de compras asignadas al artículo para Impuestos Internos e I.V.A.

Es posible incluir hasta 3 *listas* y considerar uno de los siguientes *precios*: sólo el *precio unitario*; sólo el *precio correspondiente a la*

*presentación habitual de compras*; *ambos precios* ('Unitario' y 'Presentación Habitual de Compras') o sólo el *precio de una presentación específica de compras* (en cuyo caso se indicará la *unidad de medida* de compras).

Si el artículo tiene un valor igual a 1 como *equivalencia de la unidad de medida de compras*, se lista únicamente el *precio unitario*.

Los precios se expresan en la moneda seleccionada. Los precios de las listas definidas en otra moneda serán reexpresados en base a la cotización ingresada por pantalla.

*Incluye Bonificaciones:* es posible incluir la indicación del porcentaje de bonificación, parametrizado en las listas de precios seleccionadas (excepto si elige como *Precio a Listar*, la opción 'Ambos').

#### **Archivos DGI**

Estos procesos permiten generar los distintos soportes magnéticos correspondientes a normas legales, que se deben entregar a la DGI o a otros organismos oficiales.

### **Información para S.I.Ap. – I.V.A.**

Este proceso permite obtener un papel de trabajo donde se detallan los acumulados de cada una de las clasificaciones para S.I.Ap. – I.V.A.

Se solicita el ingreso del rango de fechas a considerar.

Opcionalmente, es posible incluir en el listado, el detalle de los comprobantes *Sin Clasificar*.

Si elige como destino de impresión MS Excel, Wk1, Xbase, MS Access o Grilla y activa el parámetro *Imprime comprobantes sin clasificar*, sólo se enviarán al destino seleccionado los comprobantes pendientes de clasificación y los correspondientes a las clasificaciones **C11** y **C12 - Importaciones**.

Puede completar la clasificación de los comprobantes utilizando el proceso Modificación de Comprobantes.

#### **Exportación de percepciones**

Esta opción le permite generar un archivo de texto detallando las percepciones de I.V.A. aplicadas durante el período seleccionado.

Este proceso genera el archivo **CPSIAPIV.TXT** en el directorio que usted seleccione.

Una vez indicado el período a generar, debe ingresar el *Código de Alícuota* correspondiente a percepción y el *Régimen* con el que desea que se exporten los datos.

No se incluirán aquellos proveedores con número de C.U.I.T. inválidos. En este caso, el sistema emitirá un informe de aquellos proveedores que tengan ingresado un tipo y número de documento inválidos (para los que no se generaron registros). Realice las correcciones correspondientes y genere nuevamente el archivo.

Sólo se exportan percepciones asociadas a comprobantes de *débito* porque no es posible importar *créditos* desde S.I.Ap. – I.V.A.

### **Generación de Archivo DGI - CITI**

A través de este proceso, es posible generar un archivo ASCII para su presentación ante la AFIP.

#### **Generación DGI-CITI Versión 3.0**

Permite generar el archivo que, posteriormente, puede ser incorporado en forma automática al sistema **S.I.Ap.-C.I.T.I. Compras versión 3.0**.

Este proceso genera el archivo **DGICITI.TXT** en el directorio que usted elija.

Los comprobantes que se generan corresponden a las *facturas* (incluye los despachos) y *notas de débito* tipo "A" generadas en el sistema.

Tenga en cuenta que sólo se incluyen las *alícuotas generales*.

*Desde / Hasta fecha:* ingrese el período a procesar.

*lmprime información para D.G.I. C.I.T.I:* es posible emitir, en forma opcional, un informe con los importes por retenciones generados.

**Importante:** si usted ya realizó la generación de C.I.T.I. en el módulo **Ventas** *para el mismo período*, el sistema exhibirá el mensaje "El archivo ya existe, sobregraba?". Para agregar la información correspondiente al módulo **Compras / Proveedores** en el mismo archivo, responda "No". Caso contrario, se eliminará la información existente generada en **Ventas**. Tenga en cuenta que el archivo es único para ambos módulos.

#### *Trabajando en el sistema S.I.Ap.-C.I.T.I.*

Una vez generado el archivo desde **Tango**, en el sistema S.I.Ap.- C.I.T.I. se importan los datos generados.

#### **Formato de Importación**

El archivo ASCII generado por **Tango Compras** debe ser importado desde la opción Declaración jurada / Importación de datos / Archivo sin procesamiento.

Las posiciones de cada uno de los campos deben configurarse de la siguiente manera:

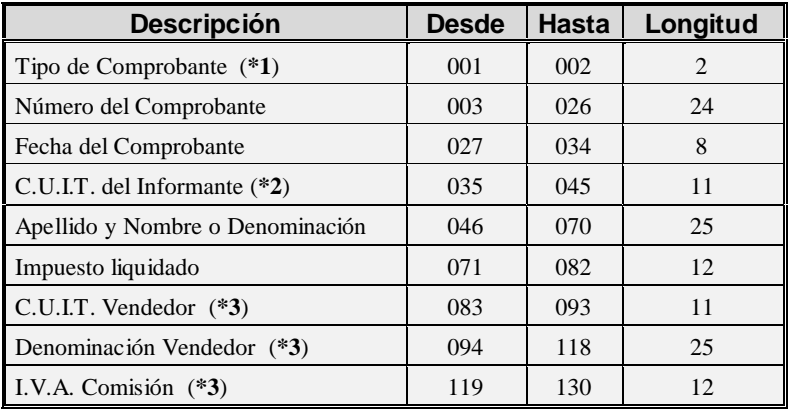

#### **Aclaraciones:**

**(\*1)** Se generarán, según el *tipo de comprobante*, los siguientes códigos:

- **01** Para Facturas A
- **02** Para Notas de Débito A
- **39** Para Otros comprobantes que cumplen con la R.G. 3419 y sus modif. (suman crédito fiscal). Con este código se informarán los comprobantes Despacho.
- **(\*2)** Corresponde al número de C.U.I.T. del vendedor.
- **(\*3)** Estos campos no se informan.

#### **Importación de Datos**

Una vez creado el período, a través del comando Declaración Jurada / Importación de datos / Archivo sin formato se podrá realizar la actualización automática de datos, tomándolos desde **Tango Compras**.

Para ello, indique el directorio y nombre del archivo a importar (por ejemplo: C:\TANGO\1\DGICITI.TXT).

El programa leerá los datos desde el archivo generado por **Tango** para incorporarlos a S.I.Ap.- C.I.T.I.

**Importante:** si usted realizó previamente una importación o una carga manual de datos en S.I.Ap.-C.I.T.I. Compras versión 3.0, tenga en cuenta que este proceso siempre borrará los comprobantes existentes, quedando sólo los últimos importados.

### **Generación de Archivo S.I.Ap. - SICORE**

Este proceso es de utilidad si se practican retenciones de **Ganancias** o **IVA** en el momento del pago.

#### **Generar Retenciones**

Permite generar el archivo que, posteriormente, puede ser incorporado en forma automática al sistema **S.I.Ap.-SICORE versión 6.1** para la liquidación y presentación de retenciones y percepciones.

Este proceso genera el archivo **CPSICORE.TXT** en el directorio que usted elija.

Los comprobantes se generan asociados a un *Tipo y Número de CUIT* y no a un código de proveedor. Si un proveedor se encuentra ingresado en el sistema con dos códigos de proveedor distintos e igual número de CUIT, se acumularán sus comprobantes al mismo CUIT.

No se incluirán aquellos proveedores con tipo de documento '99' (consumidor final) ni los que no tengan ingresado un valor correcto en el campo *Número de CUIT*.

En este caso, el sistema emitirá un informe de aquellos proveedores que tengan ingresado un tipo y número de documento inválidos (para los que no se generaron registros). Realice las correcciones correspondientes y genere nuevamente el archivo.

Al finalizar el proceso, el sistema informará la cantidad de registros grabados como control.

*Numeración de Retenciones:* se indica en pantalla la configuración actual correspondiente a la numeración de los certificados de retención que intervienen en la generación a SICORE (IVA y Ganancias). Si la numeración es *Independiente*, será posible realizar la generación en forma separada, ya sea IVA y/o Ganancias. Si la numeración es *Unificada*, intervendrán todos los certificados de retención en la generación, por cualquiera de los impuestos.

*Genera Retenciones en negativo como N/C:* mediante esta opción puede parametrizar si las retenciones cargadas en negativo, en forma manual, deberán considerarse para la generación a SICORE.

- Los conceptos con importes de retención (importes en positivo) se informarán como comprobantes "01" para facturas, "06" para órdenes de pago y "04" para débitos (resto de los comprobantes).
- Los conceptos con importes de devolución (importes en negativo) se informarán como comprobante "03" (Nota de Crédito).

*lmprime Detalle:* es posible emitir en forma opcional un informe con los importes por retenciones generados.

#### **Trabajando en el sistema S.I.Ap.-SICORE**

Una vez generado el archivo desde **Tango**, dentro del sistema S.I.Ap.- SICORE se importan los datos generados.

#### **Formato de Importación**

El archivo ASCII generado por **Tango Compras**, es compatible con el formato de importación bajo el nombre *Retenciones-Estándar Retenciones Versión 6.1*, configurado con separador decimal Coma.

Las posiciones de cada uno de los campos que lo integran, pueden consultarse a través del comando *Configuración de Importación de Retenciones* dentro de la misma opción de Formatos de Importación.

El formato S.I.Ap.-SICORE para la importación de retenciones es el siguiente:

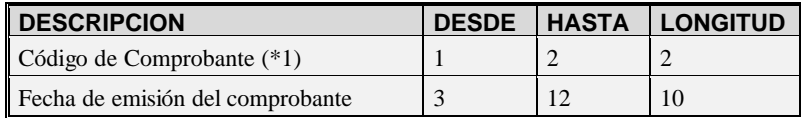

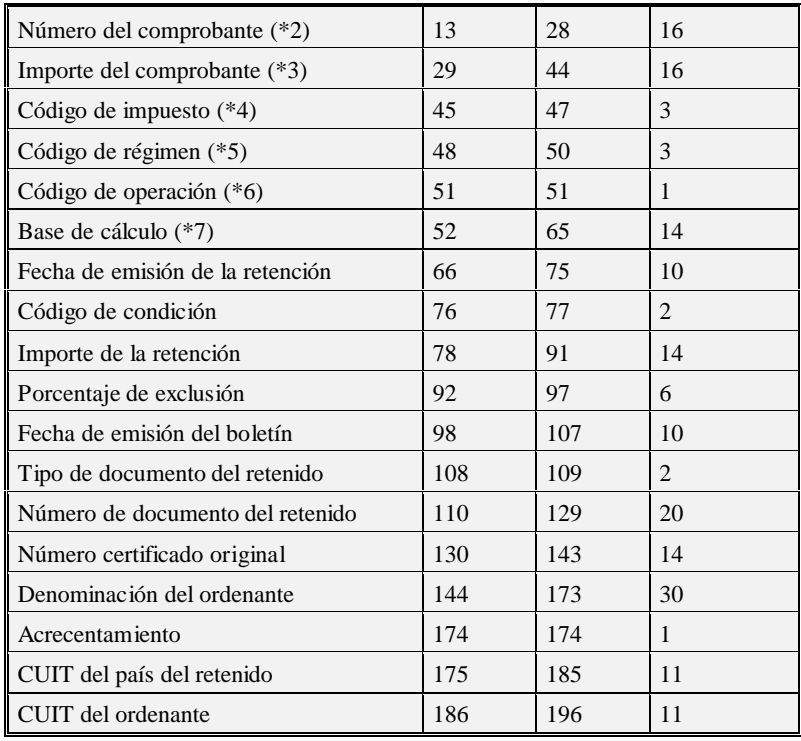

#### **Aclaraciones:**

**(\*1)** Se generará según el Tipo de Comprobante de Pago. Como código de comprobante se generará "01" para facturas, "06" para órdenes de pago, "04" para débitos y "03" para créditos o devoluciones de impuesto.

En caso que se hayan ingresado en forma manual importes de retenciones de IVA o Ganancias, con signo en negativo, siempre se informarán mediante un comprobante "03" para créditos, independientemente del Tipo de comprobante de pago ingresado. Este código es el único disponible en S.I.Ap.-SICORE para informar devoluciones de impuesto.

**(\*2)** Corresponde al número del comprobante de pago.

**(\*3)** Como Importe del comprobante se informará el Total del comprobante, en caso que la retención se haya generado automáticamente con el sistema. Si ha sido ingresada en forma manual, se informará en cero, ya que no existe el comprobante de origen.

**(\*4)** Las retenciones de IVA se generarán con el código de impuesto 767 y las retenciones de Ganancias, con el código 217.

**(\*5)** El código de régimen corresponderá al parametrizado para cada retención.

**(\*6)** Como código de operación se informará el código 1, correspondiente a retenciones.

**(\*7)** Para importes de retención de impuesto, se informará el importe sujeto a retención. Para importes de devolución de impuesto (créditos), se informará el importe a devolver.

#### **Importación de Datos**

Previo a esto, al crear la empresa en el sistema S.I.Ap.–SICORE, se deben asociar los regímenes por empresa en el menú de Personalizar Percepciones/Retenciones.

Luego de ingresar a la opción Datos de la Declaración Jurada, deberá indicar el período fiscal a declarar (en formato mes/año).

Creado el período, a través del comando *Importar/Exportar Retenciones / Percepciones* se podrá realizar actualización automática de datos, tomando los datos desde **Tango Compras**.

Para ello, se indicará el directorio y nombre del archivo a importar (por ejemplo: C:\TANGO\1\CPSICORE.TXT) y el código de formato (en este caso Retenciones-Estándar Retenciones versión 6.1).

El programa procederá a leer los datos desde el archivo generado por **Tango** para incorporarlos a S.I.Ap.-SICORE.

Si se realizó previamente una importación o una carga manual de datos, tenga en cuenta que el proceso de importación siempre agrega comprobantes a los existentes, por lo cual podrían quedar movimientos duplicados. Es aconsejable revisar los movimientos luego de realizar la importación.

#### **Generar Datos de Proveedores**

Permite generar un archivo ASCII con los datos de los proveedores habituales, que posteriormente podrá ser incorporado en forma automática al sistema S.I.Ap. - SICORE versión 6.1, mediante el formato de importación Sujetos Retenidos - Estándar Retenciones Versión 6.1.

Este proceso generará el archivo **PROVEEDO.TXT** en el directorio que usted seleccione.

### **Generación de Archivo R.G. 1361**

A través de este proceso es posible generar el archivo requerido por el Título II de la R.G. 1361 de la A.F.I.P.

Para generar el archivo correspondiente a las operaciones de compras, ingrese los siguientes datos:

*Mes a generar:* ingrese el mes y año a informar.

*C.U.I.T. del Informante:* indique el número de C.U.I.T. de su empresa.

*Archivo a generar:* ingrese el *nombre del archivo* a generar. Por defecto, se propone el nombre indicado por la A.F.I.P., **COMPRAS\_AAAAMM**, siendo AAAA el año y MM el mes a generar.

*Destino:* ingrese el *directorio* donde se generará el archivo.

#### **Errores Detectados**

Durante la generación del archivo, el sistema realizará una serie de validaciones a fin de garantizar los requerimientos de la resolución.

A continuación, se detalla cada uno de los mensajes que puede informar el sistema cuando detecte alguna inconsistencia:

- **Debe indicar el número de C.U.I.T. del Proveedor.**
- **Debe indicar la razón social del Proveedor con categ. "Responsable Inscripto":** sólo puede ocurrir si el proveedor es *ocasional*.
- **El neto gravado no se corresponde con los importes de I.V.A. del comprobante:** este mensaje se emite cuando se calcula el neto gravado prorrateado por alícuota. Si la suma de netos gravados difiere en más de \$1 con respecto al neto gravado del comprobante se considera que existe un posible error en el ingreso del comprobante o en el cálculo de la factura del proveedor y no una diferencia de redondeo.

Tenga en cuenta que a pesar de estos errores el sistema genera el archivo requerido por la A.F.I.P. Para corregirlos, utilice el proceso Modificación de Comprobantes.

#### **Aclaración para los comprobantes recibidos antes de instalar la versión 7.30.000**

El sistema asume que **NINGUNO** de los comprobantes recibidos fue emitido por controlador fiscal. Caso contrario, utilice el proceso Modificación de Comprobantes para modificar esta situación. Controle además, que el tipo de comprobante que figura en esa pantalla sea el correcto antes de proceder a la generación del archivo R.G. 1361.

Si debe cumplir con esta resolución, responda afirmativamente a la opción *Genera información para R.G. 1361* en el proceso Parámetros Generales.

Es recomendable que revise la definición de alícuotas (campos *Tipo de Impuesto* y *Jurisdicción*) *antes de generar el archivo por primera vez*.

### **Generación Archivo R.G. 1547**

A través de este proceso es posible generar el archivo requerido por el Anexo de la R.G. 1547 de la A.F.I.P.: "Operaciones efectuadas en forma directa por el adquirente, locatario o propietario".

Para generar el archivo correspondiente a las operaciones de compras, ingrese los siguientes datos:

*Mes a generar:* ingrese el *mes* y *año* a informar.

*Archivo a generar:* ingrese el *nombre del archivo* a generar. Por defecto, se propone el nombre **PAGOS\_AAAAMM**, siendo AAAA el año y MM el mes a generar.

*Destino:* ingrese el *directorio* donde se generará el archivo.

#### **Errores Detectados**

Durante la generación del archivo, el sistema realizará una serie de validaciones a fin de garantizar los requerimientos de la resolución.

A continuación, se detalla cada uno de los mensajes que puede informar el sistema cuando detecte alguna inconsistencia:

- **Debe indicar el número de C.U.I.T. del Proveedor.**
- **Debe indicar el número de C.U.I.T. en la Chequera.**
- **Debe indicar el Tipo de Moneda para el Código de Moneda.**
- **Debe indicar el Número de C.U.I.T. del Banco.**
- **Debe indicar el Medio de Pago en la Cuenta.**

Tenga en cuenta que a pesar de estos errores el sistema genera el archivo requerido por la A.F.I.P.

### **Generación de Soporte Magnético R.G. 3399**

Este proceso permite generar el soporte magnético cuatrimestral con la información de las retenciones efectuadas a cada proveedor.

Pueden generarse las retenciones de Ganancias e I.V.A. en un mismo archivo o en forma independiente.

Según la RG 4110 de la DGI, a partir de Marzo de 1996 se utilizará el diskette DGI - SICORE para informar las retenciones y percepciones, lo que reemplaza la utilización de este proceso para periodos posteriores. Este proceso generará el archivo **AGRET.DAT** dentro del subdirectorio C:\DGI, desde el que se ejecutará el backup correspondiente.

El módulo **Ventas** prevé también la generación del soporte magnético referido a esta resolución, para aquellos que practican percepción de **IVA** en la facturación. En este caso, es muy importante realizar en primer término el proceso de generación en **Ventas** y luego en **Compras**, para acumular todos los registros en un mismo archivo.

Opcionalmente, es posible emitir un informe con los datos necesarios para el formulario correspondiente. Al finalizar el proceso, el sistema informará la cantidad de registros grabados, la que se indicará en la etiqueta de los diskettes a entregar a DGI.

### **Generación Archivo S.I.Ap - Percepción Ingresos Brutos Buenos Aires**

Este proceso permite generar el archivo para ser incorporado por cualquiera de estos aplicativos:

- S.I.Ap Ingresos Brutos versión 2.0 release 42
- Ingresos Brutos Sirft Baires versión 1.0 release 16

correspondientes a la provincia de Buenos Aires.

La información que el sistema genera corresponde a las percepciones de Ingresos Brutos ingresadas en el sistema.

Indique el *directorio* y el *nombre del archivo* donde se grabarán los datos exportados.

Por defecto, se propone como directorio la siguiente ruta: *servidor\directorio de instalación\comunes\directorio de la base activa\* y como nombre de archivo, ib3.txt.

Ejemplo: \\Server1\Tango\comunes\ej\ib3.txt

Si desea elegir otro destino, utilice el botón Examinar.

Opcionalmente, es posible emitir un informe con los datos generados.

Al finalizar el proceso, el sistema indicará para su control, la cantidad de registros grabados.

Usted necesita tener instaladas las versiones actualizadas de dichos sistemas para incorporar información generada por **Tango**. Obtenga las actualizaciones en las siguientes direcciones:

http://www.afip.gov.ar/programas/otros\_prog\_adu/acuerdo/ingres os\_brutos20\_main.asp

http://www.rentas.gba.gov.ar/Informacion/OtrosContri/IBdirecto.ht m

http://www.rentas.gba.gov.ar/Informacion/OtrosContri/Ibsirf.htm

#### **Trabajando en los aplicativos**

Una vez generado el archivo desde **Tango**, dentro del sistema de Ingresos Brutos Buenos Aires o de Ingresos Brutos Sirft Baires se importarán los datos generados.

Para ello, acceda a la opción Ingresar.

Luego de agregar los datos de la declaración jurada correspondiente, acceda a la opción Percepciones, Importar, Seleccionar archivo de origen para la importación e indique el *nombre del archivo secuencial* (IB3.TXT) y la *unidad de origen*.

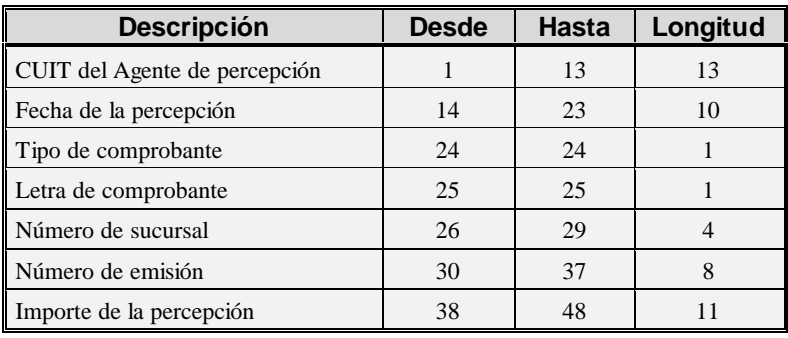

Los registros generados pueden ser consultados o modificados mediante la opción Percepciones.

### **Generación Archivo S.I.Ap - Retenciones I.B. Bs. As.**

Este proceso permite generar el archivo para ser incorporado por cualquiera de estos aplicativos:

- S.I.Ap Agente de Recaudación Provincia de Buenos Aires versión 1.0 release 36
- Agente de Recaudación Sirft Baires versión 1 release 15 correspondientes a la provincia de Buenos Aires.

La información que se genera corresponde a las retenciones de Ingresos Brutos calculadas por el sistema.

Indique el *directorio* y el *nombre del archivo* donde se grabarán los datos exportados.

Por defecto se propone como directorio, la siguiente ruta: *servidor\directorio de instalación\comunes\directorio de la base activa\* y como nombre de archivo, ibret.txt.

Ejemplo: \\Server1\Tango\comunes\ej\ibret.txt

Si desea elegir otro destino, utilice el botón Examinar.

Opcionalmente, es posible emitir un informe con los datos generados.

Al finalizar el proceso, el sistema indicará para su control, la cantidad de registros grabados.

Usted necesita tener instaladas las versiones actualizadas de dichos sistemas, para poder incorporar información generada por **Tango**.

Puede obtener estas actualizaciones de las siguientes direcciones:

http://www.rentas.gba.gov.ar/Informacion/otroscontri/ARingresosb .htm

http://www.rentas.gba.gov.ar/Informacion/otroscontri/ARsirft.htm

#### **Trabajando en los aplicativos**

Una vez generado el archivo desde **Tango**, dentro del sistema de Agente de Recaudación Provincia de Buenos Aires versión 1.0 release 36 o Agente de Recaudación Sirft Baires versión 1 release 15, se importarán los datos generados.

Para ello, acceda a la opción Liquidaciones y luego, seleccione el *régimen* a declarar.

Luego de agregar los datos de la declaración jurada correspondiente, acceda a la opción Detalle de Retenciones efectuadas, Importar, Seleccionar archivo de origen para la importación e indique el *nombre del archivo secuencial* (IBRET.TXT) y la *unidad de origen*.

Los registros generados pueden ser consultados o modificados mediante la opción Retenciones.

#### **Formato de Importación**

Las posiciones de cada uno de los campos que lo integran, pueden consultarse a través del comando Configurar Tipo de Registro.

El formato S.I.Ap Agente de Recaudación Provincia de Buenos Aires versión 1.0 release 36 o Agente de Recaudación Sirft Baires versión 1 release 15 para la importación de retenciones es el siguiente:

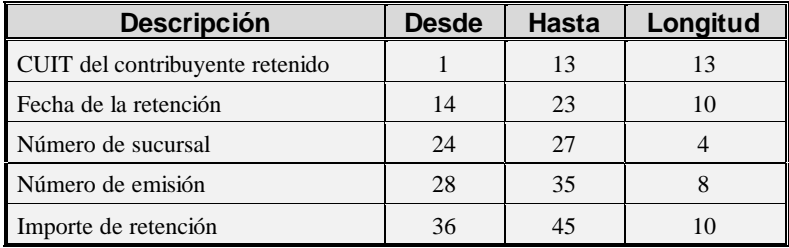

### **Generación Archivo S.I.Ap. - Percepciones SI.FE.RE.**

Este proceso permite generar el archivo para ser incorporado por el aplicativo SI.FE.RE Sistema Federal de Recaudación Convenio Multilateral Versión 1.0 Release 42.

La información que se genera corresponde a las percepciones de Ingresos Brutos de los comprobantes factura, nota de débito y nota de crédito, percepciones ingresadas en los comprobantes aduaneros y las recaudaciones bancarias ingresadas en el sistema.

Indique el *directorio* y el *nombre del archivo* donde se grabarán los datos exportados.

Por defecto se propone como directorio, la siguiente ruta: *servidor\directorio de instalación\comunes\directorio de la base activa\* y como nombre de archivo, CPsifere.txt para las percepciones de Ingresos Brutos; ADsifere.txt para las percepciones aduaneras y RBsifere.txt para las recaudaciones bancarias.

Ejemplo: \\Server1\Tango\comunes\ej\Cpsifere.txt

Opcionalmente, es posible emitir un informe con los datos generados.

Al finalizar el proceso, el sistema indicará para su control, la cantidad de registros grabados.

Usted necesita tener instaladas las versiones actualizadas de dichos sistemas, para poder incorporar información generada por **Tango**.

Puede obtener el aplicativo en la siguiente dirección: http://www.ca.gov.ar/comarb/sifere/

#### **Obtención de la jurisdicción**

Para la obtención de la jurisdicción, el sistema realizará las siguientes validaciones:

- Si la percepción ingresada en el comprobante tiene asignada una provincia, el sistema tomará la jurisdicción asignada a esa provincia.
- Si la percepción del comprobante no tiene asignada una provincia, el sistema verificará si la alícuota de la percepción tiene asignada una provincia y asignará la jurisdicción de esa provincia
- Si la percepción y la alícuota de la percepción no tienen asignada una provincia, la jurisdicción que se asignará es la correspondiente a la provincia del proveedor.

#### **Trabajando en los aplicativos**

Una vez creado el archivo desde **Tango**, dentro del sistema de SI.FE.RE se importarán los datos generados. Para ello, acceda a la opción Carga de las declaraciones juradas.

Luego de agregar los datos de la declaración jurada correspondiente, acceda a la opción Percepciones, Importar, Seleccionar archivo de origen para la importación e indique el *nombre del archivo secuencial* (Cpsifere.TXT) y la *unidad de origen*.

Los registros generados pueden ser consultados o modificados mediante la opción Percepciones.

#### *Formato de Importación*

Las posiciones de cada uno de los campos que lo integran, pueden consultarse a través del comando Configurar Tipo de Registro.

El formato S.I.Ap.-SIFERE para la importación de percepciones es el siguiente:

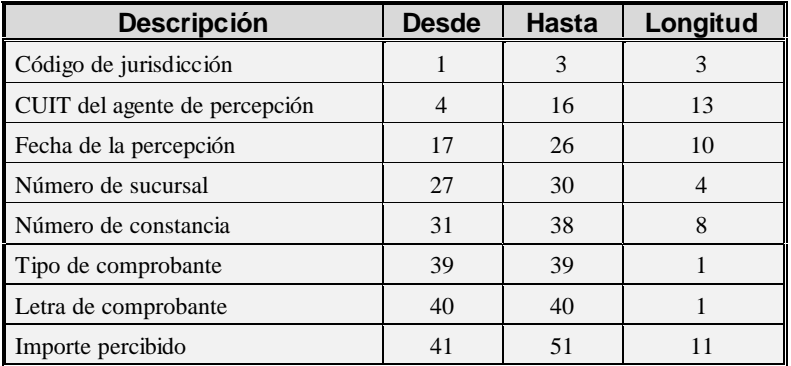

El formato S.I.Ap.-SIFERE para la importación de percepciones aduaneras es el siguiente:

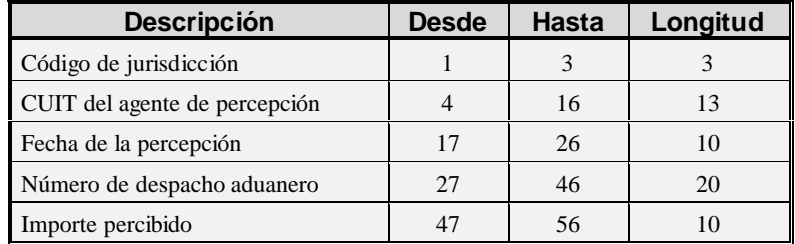

El formato S.I.Ap.-SIFERE para la importación de recaudaciones bancarias es el siguiente:

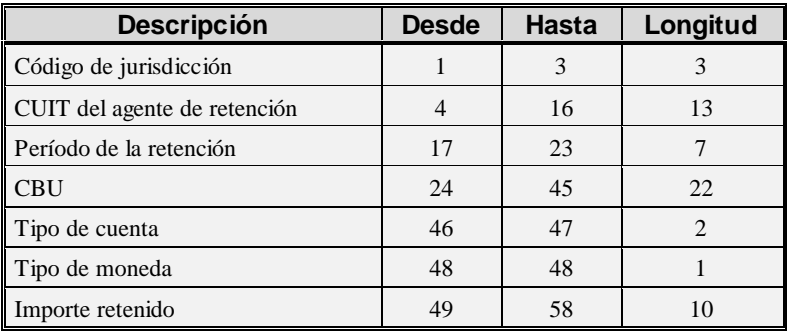

### **Nómina de Proveedores**

Este proceso permite obtener los datos personales de un rango de proveedores.

El ordenamiento puede efectuarse por código de proveedor o por razón social.

Es posible listar utilizando las agrupaciones definidas. Si elige respetar las agrupaciones, el ordenamiento se realiza dentro de cada agrupación. Por lo tanto, para listar todos los proveedores en orden alfabético, no active el campo *Utiliza Agrupaciones*.

PÁGINA EN BLANCO.

• **Informes Tango - Compras**

## **Análisis Multidimensional**

### **Introducción**

Las herramientas para el análisis multidimensional constituyen un elemento clave para el nivel gerencial, ya que permiten un análisis totalmente dinámico e interactivo, y ofrecen resultados ágiles y precisos sobre grandes volúmenes de información.

El concepto de análisis multidimensional se basa en la obtención de diferentes vistas y resultados a partir de un conjunto de datos.

Usted diseña las vistas en función de un objetivo. Todos los datos disponibles se pueden "cruzar", "ordenar", "filtrar", "condicionar", "resumir", "detallar", "combinar", "agrupar".

Para realizar un análisis multidimensional se necesitan dos elementos:

- Un modelo de datos multidimensional (CUBO).
- Una herramienta interactiva que permita realizar un análisis multidimensional, por ejemplo, **Microsoft Excel**.

**Tango** elabora modelos de datos multidimensionales y se integra en forma automática con **Microsoft Excel**, generando tablas dinámicas y gráficos.

### **Consolidación de información multidimensional**

**Tango** ofrece la posibilidad de mantener, en un mismo almacenamiento de datos multidimensional, la información de varias empresas o módulos.

Usted podrá realizar un análisis multiempresa y obtener resultados resumidos o individuales, ya que la base de datos multidimensional contiene las variables necesarias para identificar el origen de la información. Las alternativas son las siguientes:

#### **Para las opciones de Detalle de Comprobantes puede consolidar:**

- Detalle de fondos de diferentes empresas.
- Detalle de ventas de diferentes empresas.
- Detalle de compras de diferentes empresas.
- Detalle de movimientos de stock de diferentes empresas.

#### **Para las opciones de Liquidaciones de Sueldos puede consolidar:**

• Detalle de sueldos de diferentes empresas.

#### **Para las opciones de Detalle Contable puede consolidar:**

- Detalle de fondos, ventas, compras y sueldos de una misma empresa.
- Detalle de fondos, ventas, compras y sueldos de diferentes empresas.

### **Mantenimiento de una base de datos Microsoft Access**

*El asistente lo guiará en la* **Tango** permite generar la información multidimensional en diferentes formatos, entre ellos **Microsoft Access**. Usted, ante cada generación, podrá crear nuevas tablas o adicionar la información a tablas existentes.

> Cuando realiza una generación sobre una tabla existente, el sistema lleva a cabo las siguientes actualizaciones:

- Elimina de la tabla, los datos que corresponden al período que está procesando y a la **misma empresa/módulo**.
- Luego, adiciona los datos del período solicitado, tomando nuevamente los datos de **Tango**.

Esto permite reprocesar un rango de fechas y reflejar las modificaciones realizadas en ese período (nuevos comprobantes, modificaciones, bajas, etc.), manteniendo un archivo histórico, al que le adiciona novedades recientes en forma periódica.

Si usted opta por acumular grandes períodos en una tabla **Microsoft Access**, sugerimos hacer copias de resguardo de la tabla, sobre todo si en el módulo realiza pasajes a histórico, ya que esa información no estará disponible durante la generación multidimensional.

**50** • **Análisis Multidimensional Tango - Compras**

*selección de la tabla.*

Para un correcto mantenimiento es muy importante respetar las consideraciones de implementación.

### **Consideraciones para una correcta implementación**

Las siguientes consideraciones están relacionadas con el mantenimiento de tablas en **Microsoft Access**. Son muy importantes ya que **Tango** realiza el mantenimiento y actualización de datos en base a las fechas e identificación de base de datos de origen.

#### **Panel de Control**

El formato de fecha especificado en el panel de control deberá constar de 4 dígitos para el año: **dd/mm/aaaa**.

Esta definición es muy importante ya que de ello depende:

- El correcto mantenimiento de bases de datos multidimensionales generadas en **Microsoft Access**.
- Compatibilidad con el año 2000.

#### **Identificación de la base de datos de origen**

Es necesario que defina correctamente en sus empresas, el campo *Número de Sucursal* (en el proceso Parámetros Generales del módulo **Central** o del módulo **Conexión a Casa Central**).

El *número de sucursal* identifica a la empresa y no debe repetirse entre las bases a consolidar, ya que de él depende el mantenimiento correcto en una base **Microsoft Access**.

Si usted posee diferentes instalaciones de **Tango** y quiere consolidar información, revise también esta unicidad entre todas las bases de todas las instalaciones.

### **Consideraciones generales para Tablas Dinámicas**

La tabla dinámica generada por **Tango** es un modelo ejemplo, que usted puede variar trabajando en **Microsoft Excel**. Sobre el modelo propuesto,

puede jugar con todas las acciones disponibles, generando un análisis de acuerdo a sus necesidades.

Recomendamos consultar las ayudas correspondientes a tablas dinámicas en **Microsoft Excel**, para que explote al máximo las posibilidades de Análisis Multidimensional.

#### *Datos de la tabla dependiendo del destino de información*

Si usted volcó la información directamente en **Microsoft Excel**, la tabla dinámica contendrá la información del período que acaba de procesar.

Si usted volcó la información en una tabla **Microsoft Access**, la tabla dinámica incluirá toda la información que se encuentre en esa tabla (además del período que acaba de procesar).

Recuerde que usted puede mantener una tabla **Microsoft Access** e ir agregando períodos de la misma empresa o de otras empresas.

Para poder generar una tabla dinámica en base a una tabla **Microsoft Access**, deberá tener instalada la aplicación **Microsoft Query**, que permite utilizar datos de origen externo con **Microsoft Excel** o **Microsoft Word**.

No es necesario que ejecute la generación de tablas dinámicas para actualizar datos en **Microsoft Excel**, **Microsoft Access** o generar información en cualquiera de los destinos disponibles.

#### *Otras opciones prácticas*

Usted puede:

- 1. Crear sus propias tablas dinámicas o guardar la que **Tango** propone.
- 2. Configurar en esa tabla, la opción *"origen de datos"* haciendo referencia a una tabla de **Microsoft Access**.
- 3. Realizar desde **Tango**, la generación y mantenimiento de la tabla **Microsoft Access**.
- 4. Cuando quiera consultar tablas dinámicas, puede hacerlo directamente desde **Microsoft Excel**, eligiendo el modelo almacenado.

*Usted puede mantener una tabla en la que agrega información periódicamente.*

#### **Configurar automático**

El sistema permite que la emisión de los informes para Análisis Multidimensional pueda programarse para un día y horario determinado.

Esta opción habilita un programador de tareas automático. Aquí se establecen los parámetros para la emisión del análisis multidimensional.

*Datos Generales:* ingrese el rango de fechas a considerar. Los destinos posibles son:

- **Base de datos Microsoft Access:** si selecciona este destino, puede ingresar el nombre de la base de datos y de la tabla a generar. También, puede indicar si los datos serán analizados mediante una tabla dinámica de **Microsoft Excel**. Si no define el nombre de una base, el sistema considerará los datos por defecto.
- **Planilla de Cálculo Microsoft Excel:** si selecciona este destino, el sistema abrirá un nuevo libro y hoja donde volcar la información. También, podrá seleccionar si esos datos serán analizados mediante una tabla dinámica de **Microsoft Excel**.
- **Base de datos dBase:** si selecciona este destino, puede ingresar el nombre de la base de datos a generar. Si no define el nombre de una base, el sistema considerará los datos por defecto.

*Registra el resultado de la ejecución:* si confirma esta opción, ingrese el nombre del archivo de registro. Por defecto, el sistema propone el archivo "**Tarea.txt**".

*Consultar:* permite consultar el archivo que registra los resultados de ejecución.

*Tarea programada:* esta opción permite acceder al administrador de tareas programadas de **Windows**. Defina los datos de la tarea, la programación y la configuración de las tareas.

Para más información, consulte la ayuda de **Windows** sobre tareas programadas.

#### **Detalle de Comprobantes**

Esta opción permite generar un análisis multidimensional basado en el detalle de comprobantes de compras (facturas, créditos y débitos).

Después de ingresar el *período* a procesar, indique el *tipo de proveedor* que desea analizar.

Si el tipo de proveedor es *habitual*, puede realizar la selección 'Por rango de proveedores' o 'Por clasificador', indicando las carpetas a analizar.

*Selección de artículos:* elija si la selección de los artículos la realiza *por rango* o *por clasificador*.

Indique si desea realizar el análisis multidimensional utilizando la clasificación de proveedores y de artículos.

El sistema:

- Genera un archivo multidimensional (CUBO).
- Si el destino es **Microsoft Excel** o **Access** ofrece la posibilidad de generar automáticamente una tabla dinámica en **Excel**.

*Número de Sucursal:* este dato será solicitado únicamente si usted aún no completó el valor correspondiente en los parámetros del módulo **Central** o del módulo **Conexión a Casa Central**. Este dato es importante para el mantenimiento de información consolidada de diferentes bases de datos **Tango**.

#### **Cuando el destino es Access**

Usted puede crear una nueva tabla o bien, seleccionar una existente.

Si elige una tabla existente, y la tabla no corresponde al diseño correspondiente a "Detalle de comprobantes de Compras", el sistema no permitirá realizar la actualización.

#### **Modelo de tabla dinámica para Detalle de Comprobantes**

Se presentan tres modelos de tablas dinámicas que le permitirán analizar la información desde diferentes perspectivas:

- **Totales**
- **Diferencia**

#### **Participación**

Todos los modelos propuestos tienen asignadas variables para filas y columnas, y ofrecen las variables más significativas en el área de página. A partir de allí, usted trabaja en forma interactiva. En todos los casos, los cambios se realizan mediante acciones sencillas.

Si no está familiarizado con el uso de tablas dinámicas en **Microsoft Excel** consulte la ayuda correspondiente.

Se incluyen también, gráficos para cada modelo. A medida que usted trabaje sobre la tabla, el gráfico reflejará los datos actualizados.

#### *Totales*

Es una vista con importes acumulados. Por defecto, se exhiben los totales de compras acumulados por mes y año.

Usted puede, por ejemplo, cambiar la variable mes por la variable provincia (obteniendo totales por provincia y año), o hacer cambios que involucren más de una variable; por ejemplo, analizar las compras por proveedor y línea de producto, en un año determinado, discriminando la información por trimestre, etc.

#### *Diferencia*

Es una vista con las diferencias en importes y en porcentajes con respecto al año anterior. Por defecto, exhibe las diferencias para cada mes con respecto al año anterior.

Usted puede cambiar la variable de comparación, por ejemplo, provincia, artículo, etc. (en lugar de meses), o bien, hacer cambios involucrando muchas variables, aplicar filtros, ordenamientos, semáforos, etc.

#### *Participación*

Es una vista con porcentajes de participación en el total de compras. Por defecto, exhibe la participación de cada mes en el acumulado anual.

Usted puede cambiar la variable de la cual mide la participación, por ejemplo, provincia, artículo, etc. (en lugar de meses), o bien, hacer cambios involucrando muchas variables combinadas, aplicar filtros, ordenamientos, etc.

#### **Comando Configurar automático**

Para más información sobre esta opción, consulte el ítem "Configurar automático" en la página 53.

#### **Detalle Contable**

Esta opción permite generar un análisis multidimensional basado en el detalle de las imputaciones contables de cada comprobante del módulo.

Usted sólo debe indicar el período que quiere procesar y seleccionar el destino de la información.

El sistema:

- Genera un archivo multidimensional (CUBO).
- Si el destino es **Microsoft Excel** o **Access** ofrece la posibilidad de generar automáticamente una tabla dinámica en **Excel**.

*Número de Sucursal:* este dato será solicitado únicamente si usted aún no completó el valor correspondiente en los parámetros del módulo **Central** o del módulo **Conexión a Casa Central**. Este dato es importante para el mantenimiento de información consolidada de diferentes bases de datos **Tango**.

#### **Cuando el destino es Access (para el Detalle Contable)**

Usted puede crear una nueva tabla, o bien seleccionar una existente.

Si elige una tabla existente, y la tabla no corresponde al diseño correspondiente a "Detalle de Contable", el sistema no permitirá realizar la actualización.

En particular, la información contable de los módulos **Ventas**, **Compras**, **Fondos** y **Sueldos** tienen el mismo diseño, por lo cual usted puede unificar en una tabla **Microsoft Access** las imputaciones contables de los cuatro módulos.

#### **Modelo de tabla dinámica para Detalle Contable**

Se presenta una tabla que totaliza importes de cuentas en función de trimestres y años, dejando disponibles las variables más significativas en el área de página.

A partir de allí, usted trabaja en forma interactiva y los cambios en el modelo se realizan mediante acciones sencillas.

Si no está familiarizado con el uso tablas dinámicas en **Microsoft Excel** consulte la ayuda correspondiente.

El diseño cuenta con una variable llamada **Módulo Tango**, la que permitirá filtrar, ordenar, agrupar, detallar, etc. la información de todas las cuentas en función de los módulos de origen. Los datos contables de **Compras** tienen como valor de módulo "**CO**".

#### *Aclaración con respecto a datos contables*

Si usted tiene el módulo **Contabilidad**, las variables correspondientes a *Código de Jerarquía*, *Nombre de la cuenta*, *Nombre de Centro de costo* y *Tipo de cuenta* tomarán los valores de dicho módulo.

Si usted no posee **Contabilidad** en la misma empresa, estas variables tomarán valor nulo, y el modelo se presentará por defecto con los códigos de cuenta.

El *Tipo de cuenta*, se obtiene del plan de cuentas de **Contabilidad** con el siguiente criterio:

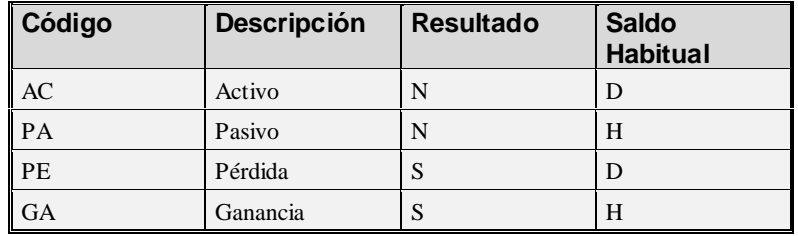

#### **Comando Configurar automático**

Para más información sobre esta opción, consulte el ítem "Configurar automático" en la página 53.

### **Detalle de comprobante automático**

Esta opción permite generar en forma automática los informes para Análisis Multidimensional con los parámetros definidos en *Configurar Automático*.

Para más información, consulte el ítem "Detalle de Comprobantes" en la página 54.

### **Detalle contable automático**

Esta opción permite generar, en forma automática, los informes para Análisis Multidimensional con los parámetros definidos en *Configurar Automático*.

Para más información, consulte el ítem "Detalle Contable" en la página 56.